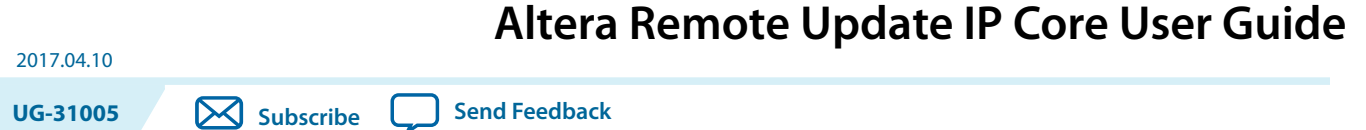

The Altera Remote Update IP core implements a device reconfiguration using dedicated remote system upgrade circuitry available in supported devices. Remote system upgrade helps you deliver feature enhancements and bug fixes without recalling your product, reduces time-to-market, and extends product life. The Altera Remote Update IP core commands the configuration circuitry to start a reconfiguration cycle.

The dedicated circuitry performs error detection during and after the configuration process. When the dedicated circuitry detects errors, the circuitry facilitates system recovery by reverting back to a safe, default factory configuration image and then provides error status information.

The following figures shows a functional diagram for a typical remote system upgrade process.

#### **Figure 1: Typical Remote System Upgrade Process**

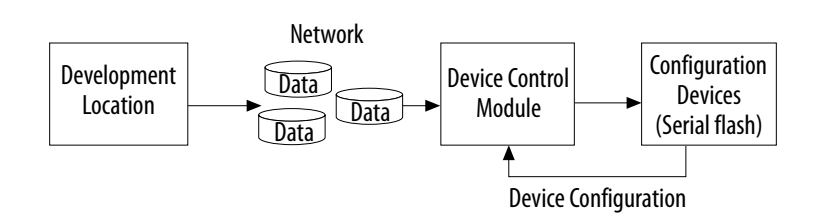

**Note:** Altera recommends that you use the following  $f_{MAX}$  values:

- 10 MHz— for Arria II and Stratix IV devices
- 20 MHz—for other supported devices

**[ISO](http://www.altera.com/support/devices/reliability/certifications/rel-certifications.html) [9001:2008](http://www.altera.com/support/devices/reliability/certifications/rel-certifications.html) [Registered](http://www.altera.com/support/devices/reliability/certifications/rel-certifications.html)**

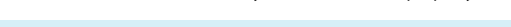

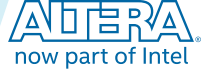

#### **Figure 2: High-Level Block Diagram of Remote System Upgrade**

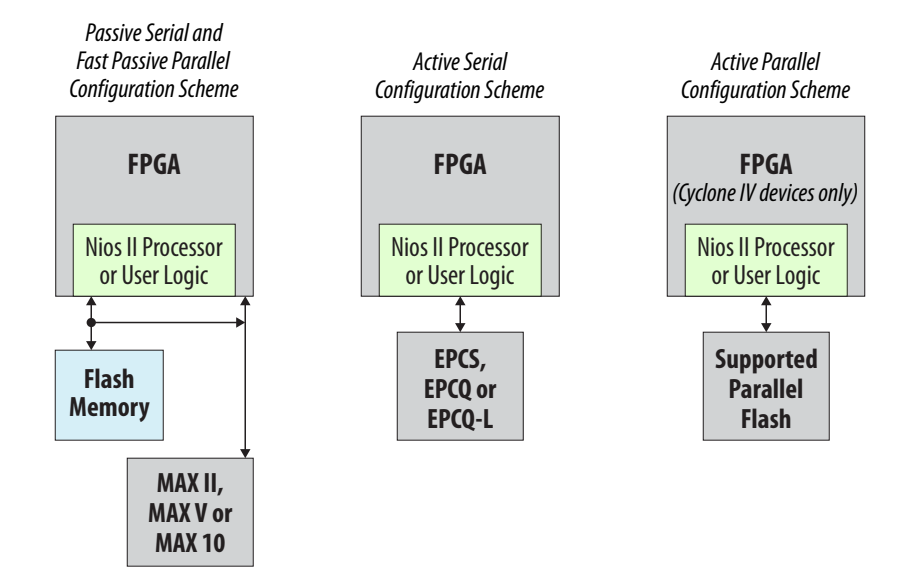

**Note:** The remote system upgrade feature support for each configuration scheme varies between device family. For more information about the configuration scheme and the remote system upgrade feature, please refer to the configuration chapter of the respective device family handbook.

#### **Related Information**

- **[Altera Remote Update IP Core Knowledge Base](https://www.altera.com/bin/search?q=remote+update&btnG=Search&client=cq_www_frontend&output=xml_no_dtd&proxystylesheet=cq_www_frontend&ie=UTF-8&sort=date%3AD%3AL%3Ad1&entqr=3&entsp=a&oe=UTF-8&ud=1&filter=0&site=cq_www_spt_kdb&ulang=&entqrm=0&wc=200&wc_mc=1)**
- **[Configuration Support Center](https://www.altera.com/support/support-resources/support-centers/devices/cfg-index.html)**
- **[Introduction to Altera IP Cores](https://documentation.altera.com/#/link/mwh1409960636914/mwh1409958250601/en-us)** Provides general information about all Altera FPGA IP cores, including parameterizing, generating, upgrading, and simulating IP cores.
- **[Creating Version-Independent IP and Qsys Simulation Scripts](https://documentation.altera.com/#/link/mwh1409960636914/mwh1409958301774/en-us)** Create simulation scripts that do not require manual updates for software or IP version upgrades.
- **[Project Management Best Practices](https://documentation.altera.com/#/link/mwh1409960181641/esc1444754592005/en-us)** Guidelines for efficient management and portability of your project and IP files.
- **[Altera Remote Update IP Core User Guide Archives](#page-44-0)** on page 45 Provides a list of user guides for previous versions of the Altera Remote Update IP core.

## **Avalon-MM in Altera Remote Update IP Core**

The Avalon-MM interface is supported in the Altera Remote Update IP core. You can only use the IP core either with or without Avalon-MM interface. You can instantiate the Avalon-MM Interface by turning on the **Add support for Avalon Interface** option in Altera Remote Update IP parameter editor.

**Note:** The Avalon-MM support for Altera Remote Update IP core is available in Quartus II Software version 15.0 and onwards.

**Altera Corporation Altera Remote Update IP Core User Guide**

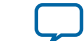

#### **Figure 3: Altera Remote Update IP Core Implementation with and without Avalon-MM Interface**

Figure shows the Avalon Remote update support architecture which consists of 2 components; Altera Remote Update IP core and Avalon remote update controller. If Avalon interface is enabled, the conduit interfaces of Altera Remote Update IP core will connect to conduit interface of the controller.

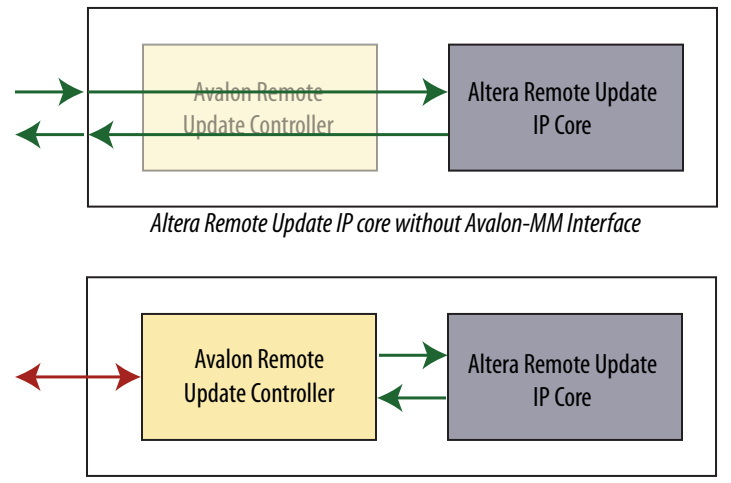

*Altera Remote Update IP core with Avalon-MM Interface*

# **Arria 10 Devices**

## **Remote System Configuration Mode**

Remote configuration supports "Direct to application" (DTA) and "Application to Application" update. Remote configuration only supports a 4-byte address scheme so there is no support for devices with densities smaller than 128 Mbit.

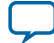

#### **Figure 4: Transitions Between Factory and Application Configurations in Remote Update Mode**

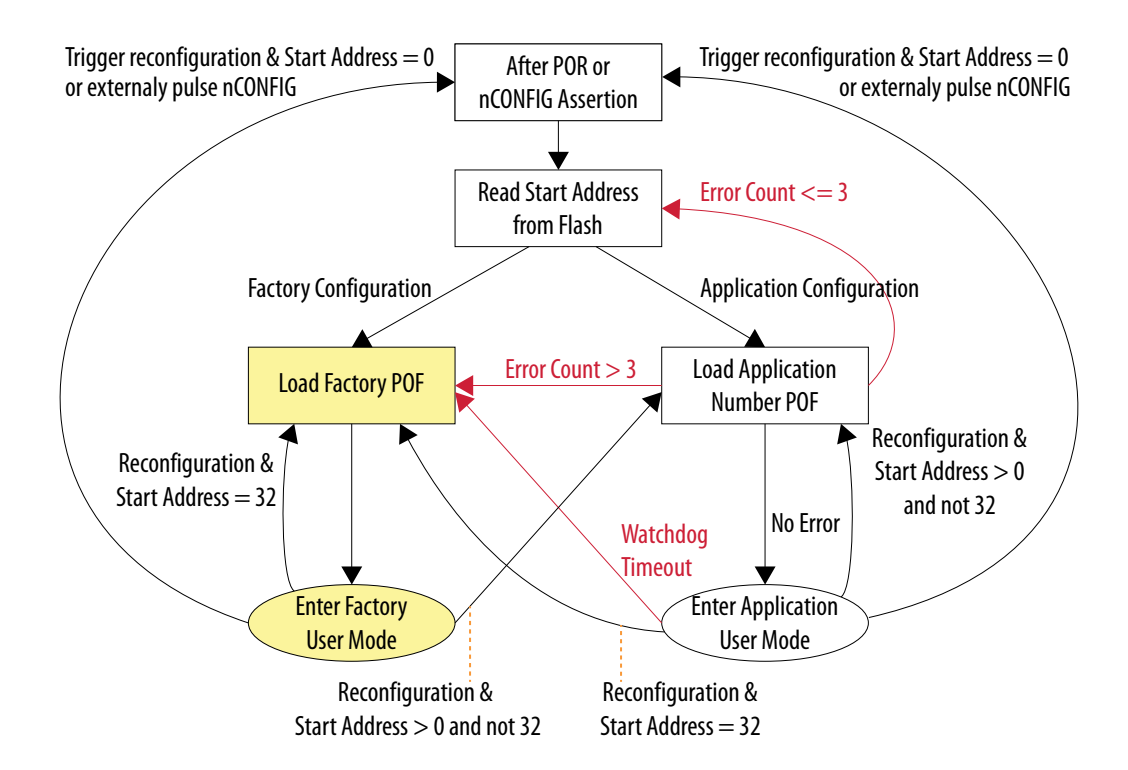

When you use low-voltage quad-serial configuration (EPCQ-L) devices, the remote update mode allows a configuration space to start at any flash sector boundary. This capability allows a maximum of 512 pages in the EPCQ-L256 device and 1024 pages in the EPCQ-L512 device, in which the minimum size of each page is 512 Kbits. Additionally, the remote update mode features an optional user watchdog timer that can detect functional errors in an application configuration.

- **Note:** When error occurs, the AS controller will load the same application configuration image for three times before reverting to factory configuration image. By that time, the total time taken exceeds 100ms and violates the PCIe boot-up time when using CvP configuration mode. If your design is sensitive to the PCIe boot-up requirement, Altera recommends that you do not use the direct-toapplication feature.
- **Note:** Altera recommends that you set a fixed start address and never update the start address during user mode. You should only overwrite an existing application configuration image when you have a new application image. This is to avoid the factory configuration image to be erased unintentionally every time you update the start address.

## **Remote System Configuration Components**

#### **Table 1: Remote System Configuration Components in Arria 10 Devices**

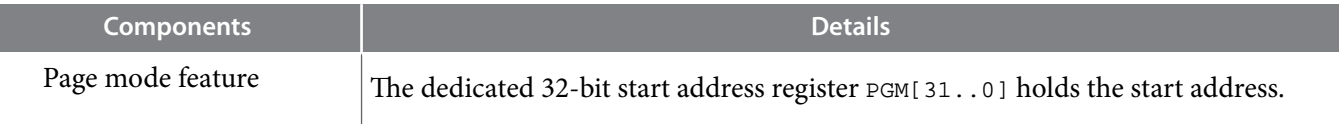

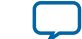

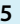

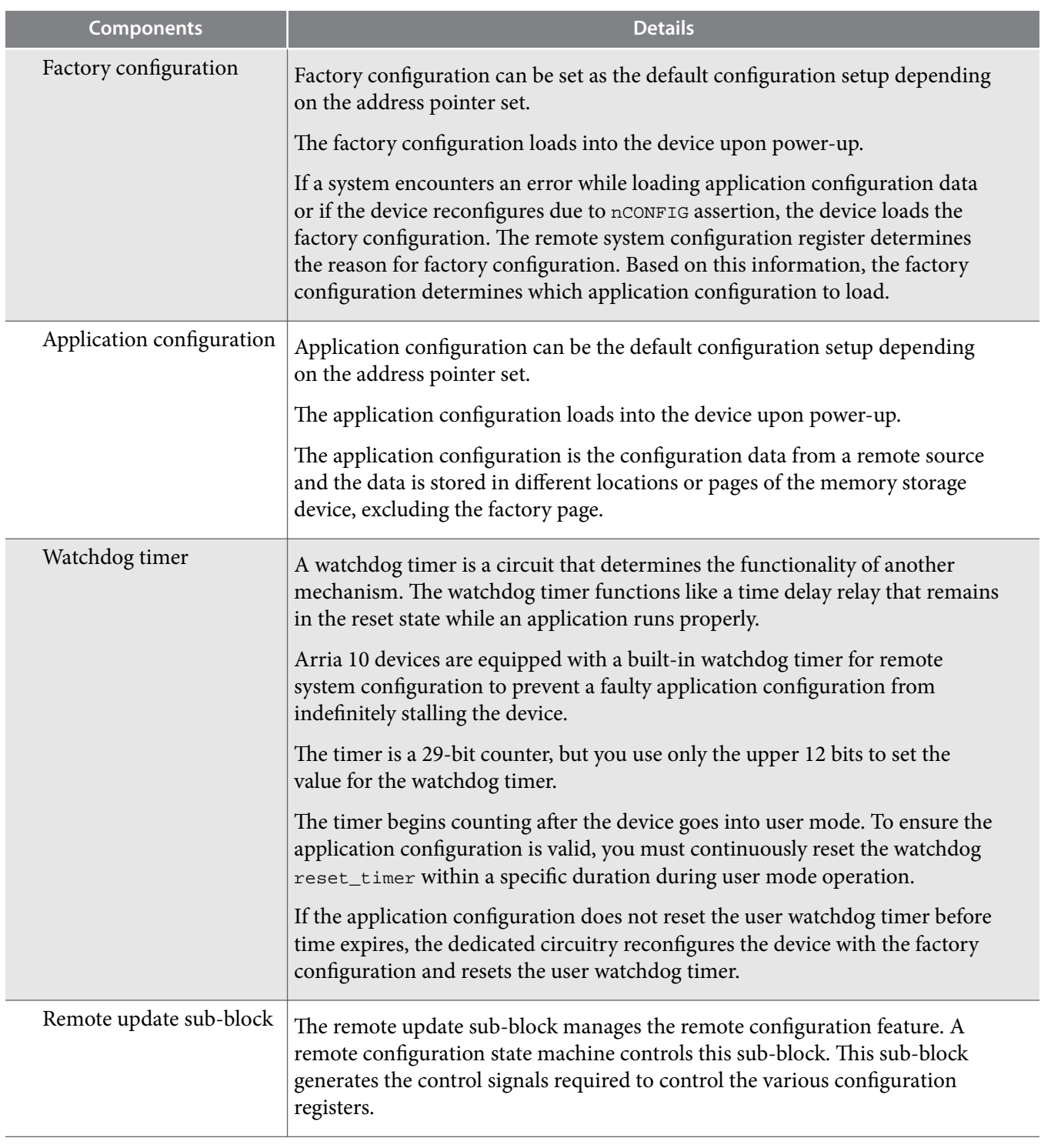

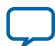

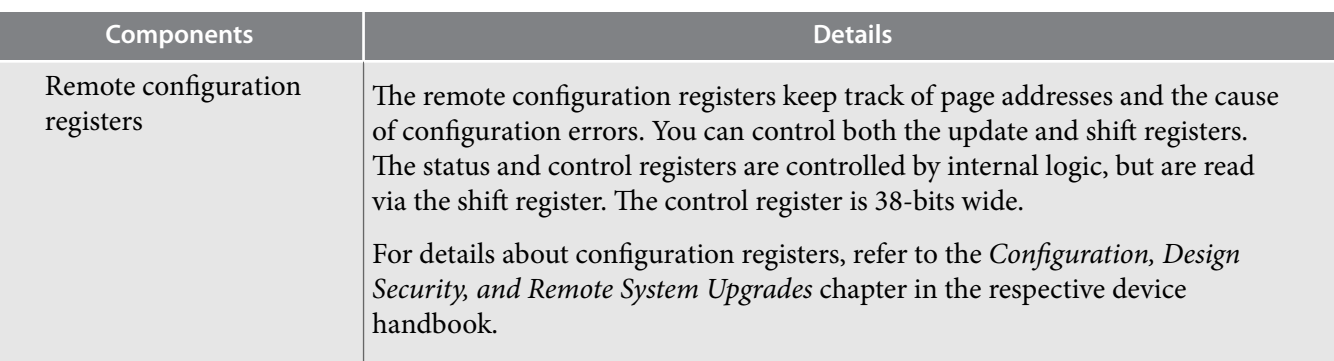

# **Parameter Settings**

## **Table 2: Altera Remote Update IP Core Parameters for Arria 10 Devices**

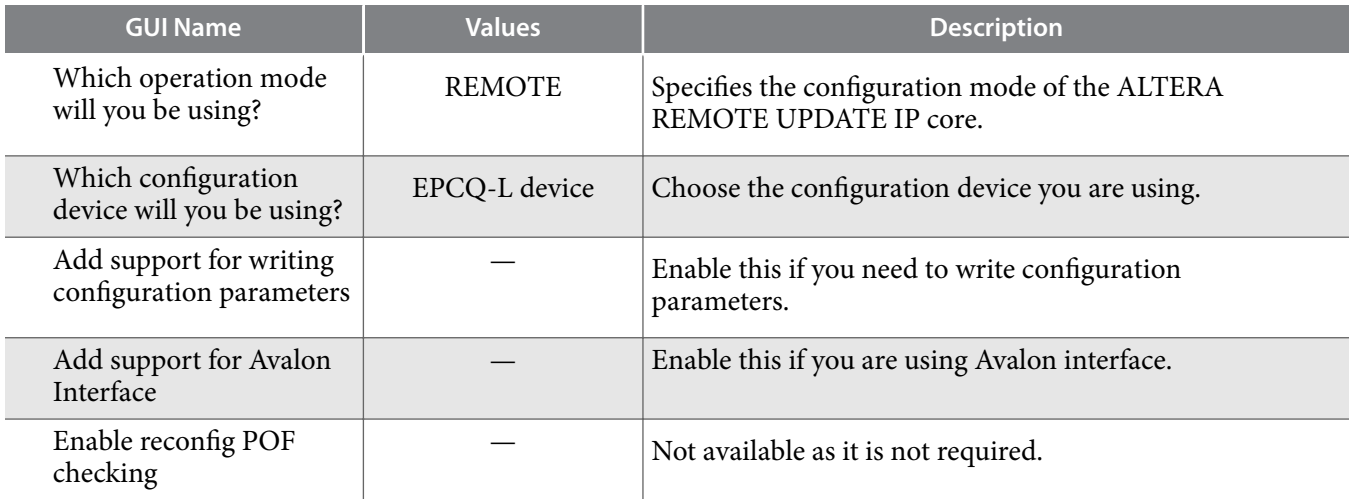

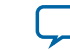

### **Ports**

### **Table 3: Altera Remote Update IP Core Ports for Arria 10 Devices**

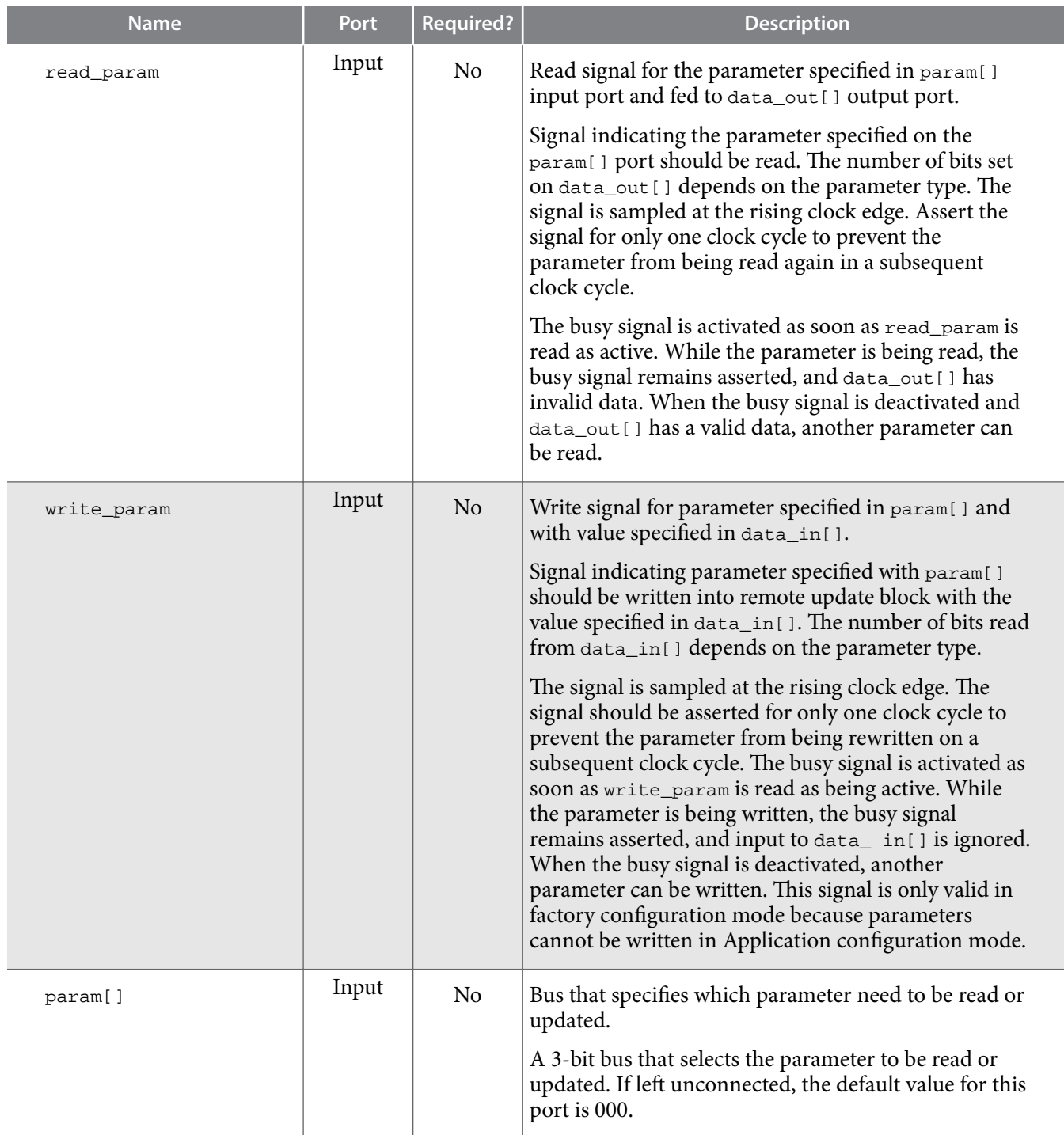

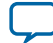

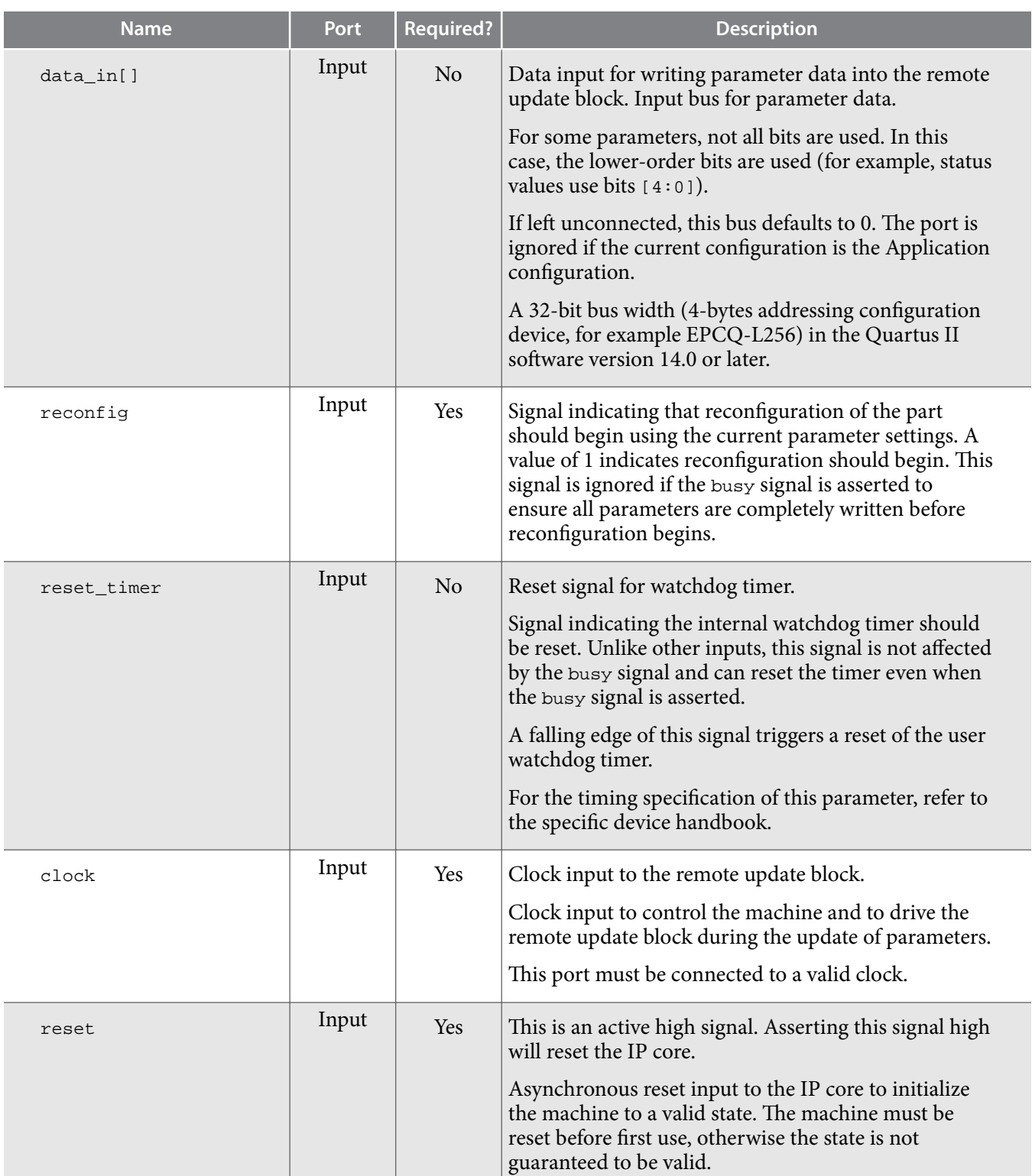

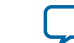

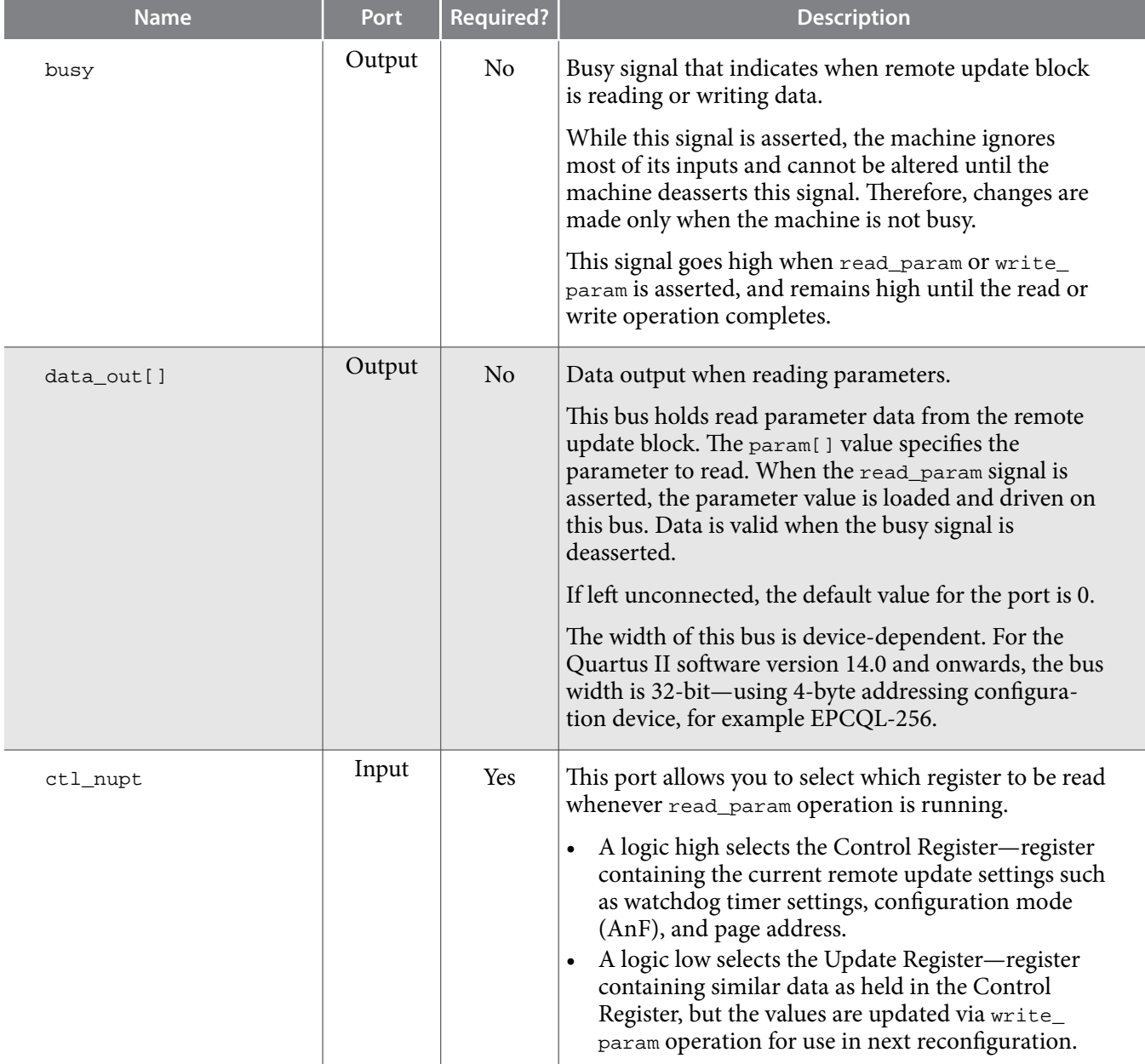

## **Parameters**

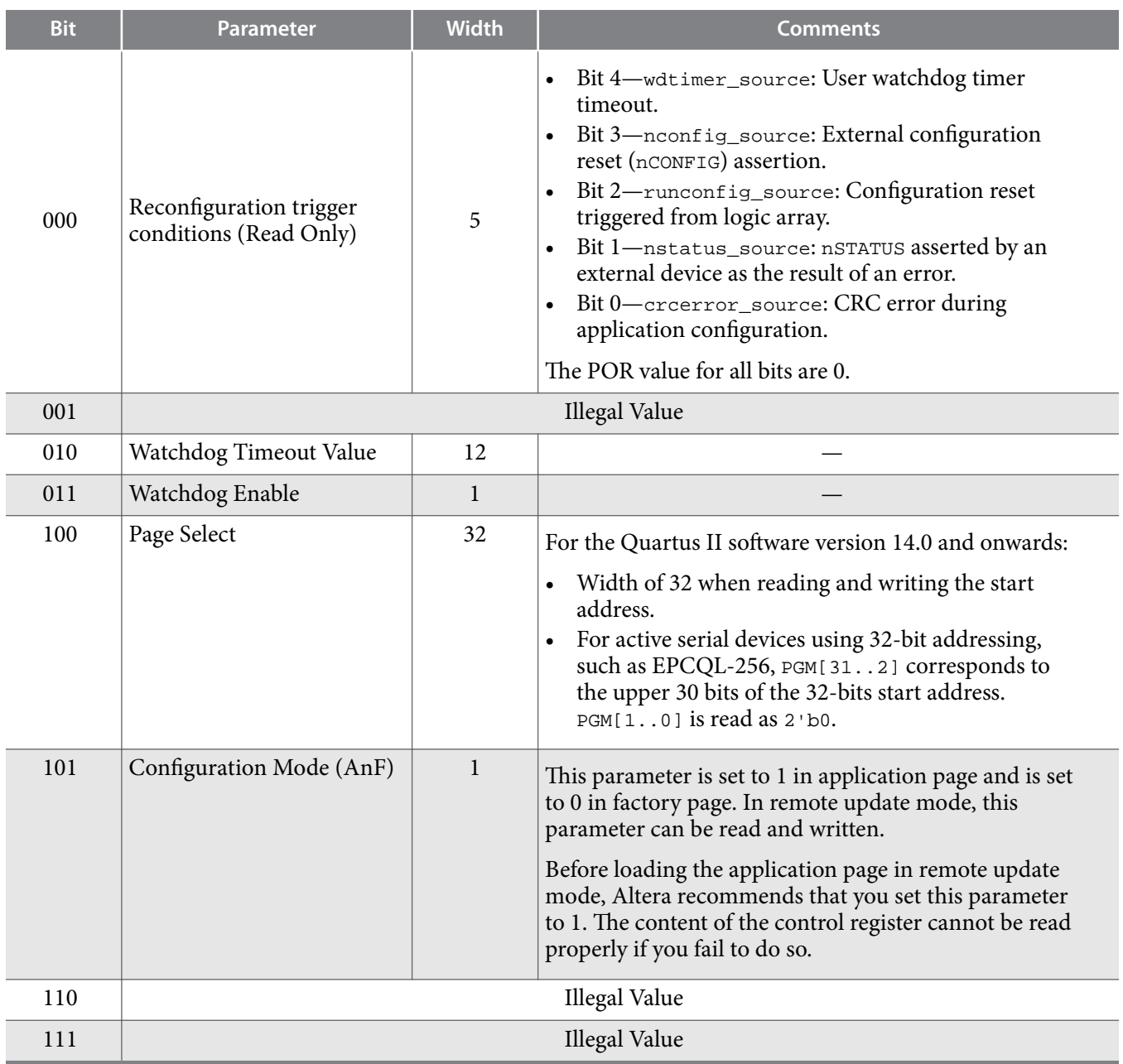

### **Table 4: Parameter Type and Corresponding Parameter Bit Width Mapping for Arria 10 Devices**

# **Avalon-MM Interface**

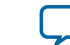

### **Control Status Register Signals**

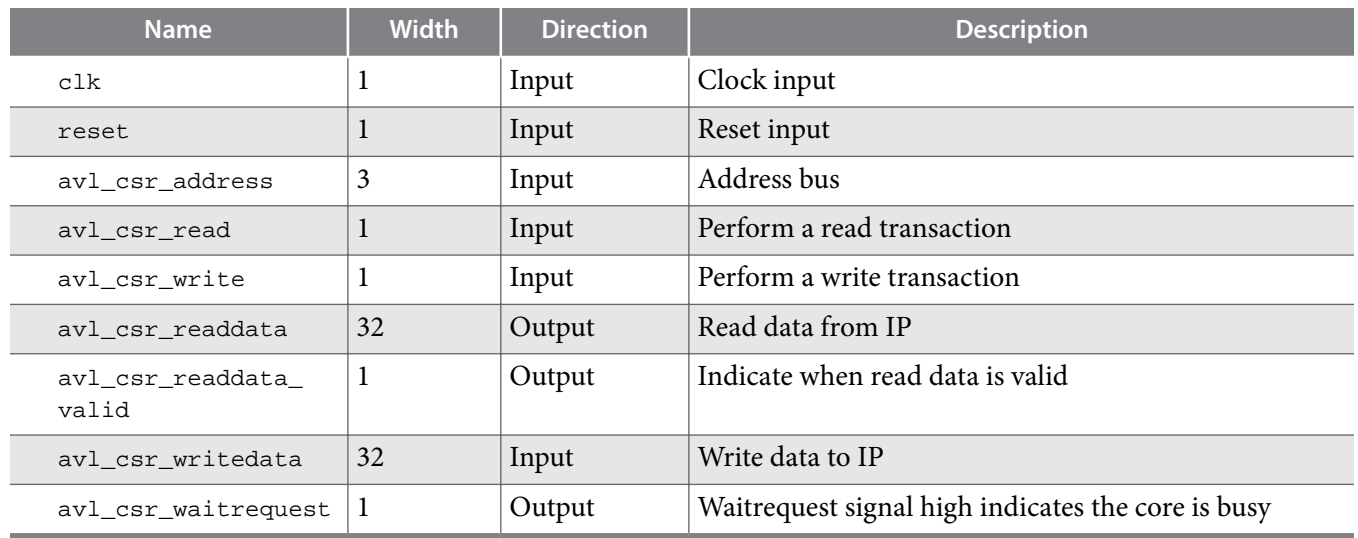

#### **Table 5: Altera Remote Update IP Core Avalon-MM Control Status Register Signals for Arria 10 Devices**

#### **Control Status Register Write Operation**

To execute the write operation for the control status register, perform the following steps:

- **1.** Asserts the avl\_csr\_write high.
- **2.** Write a correct address of the register in the avl\_csr\_address bus. Refer to the Register Map for register information.
- **3.** Write data into the avl\_csr\_writedata bus.

#### **Related Information**

**[Register Map](#page-12-0)** on page 13

#### **Control Status Register Read Operation**

To execute the read operation for the control status register, perform the following steps:

- **1.** Asserts avl\_csr\_read high.
- **2.** Write a correct address of the register in the avl\_csr\_address bus. Refer to the Register Map for register information.
- **3.** Wait for the avl\_csr\_readdata\_valid signal to go high.
- **4.** Retrieve read data from avl\_csr\_readdata.

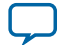

#### **Operations Example Waveforms**

### **Figure 5: Waveform for Write Operation**

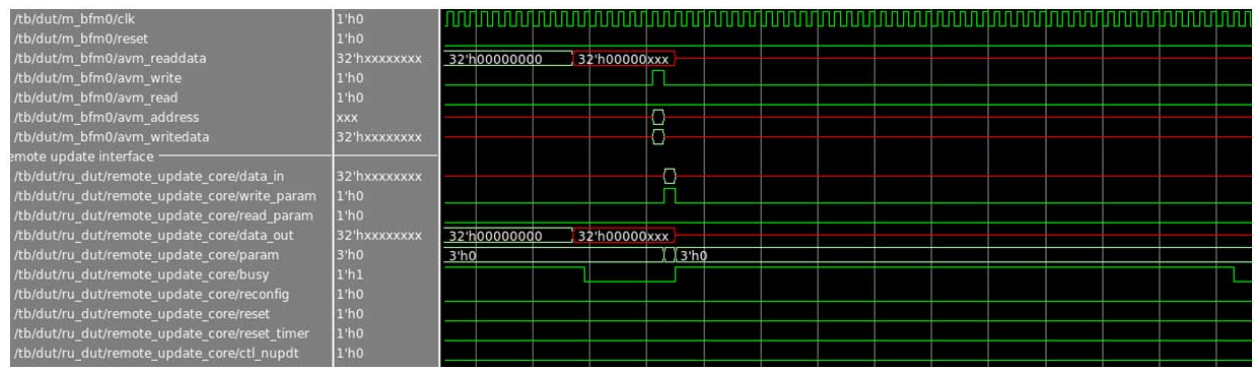

### **Figure 6: Waveform for Read Operation**

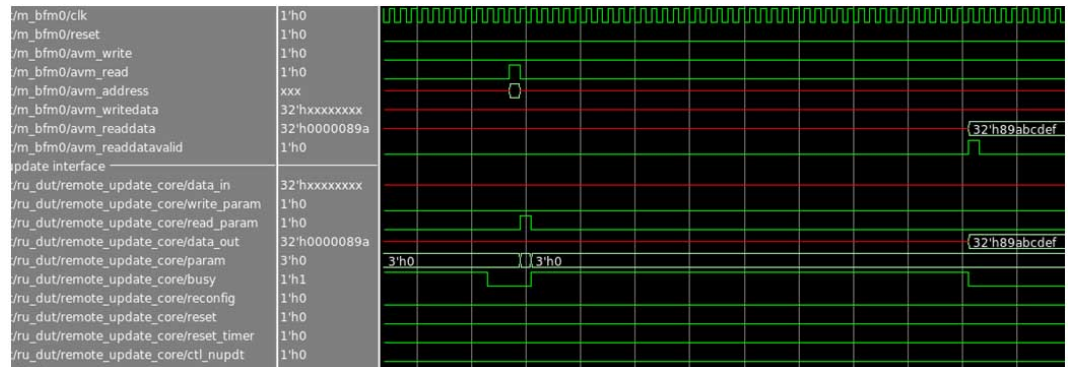

#### **Figure 7: Waveform for RU\_CTL\_NUPDT Operation**

The RU\_CTL\_NUPDT will hold the value until a new value is inserted.

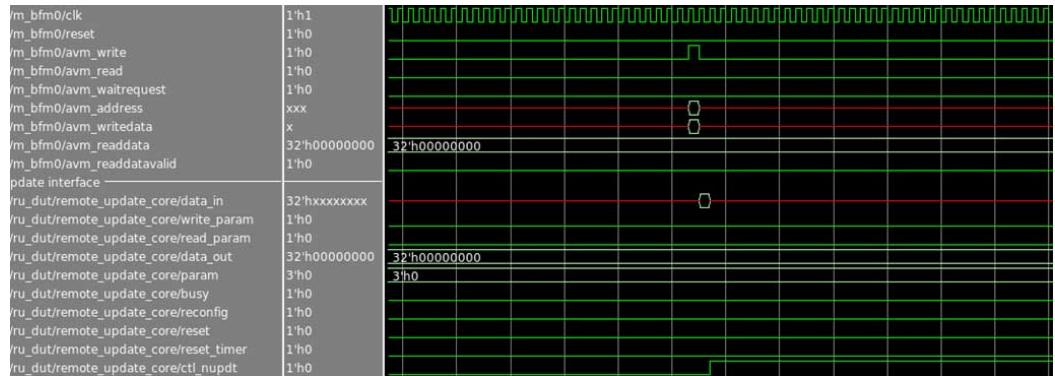

**Altera Corporation Altera Remote Update IP Core User Guide**

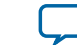

#### <span id="page-12-0"></span>**Figure 8: Waveform for Reset Timer and Reconfiguration Operation**

The RU\_RECONFIG will hold the value until the reconfiguration process is done.

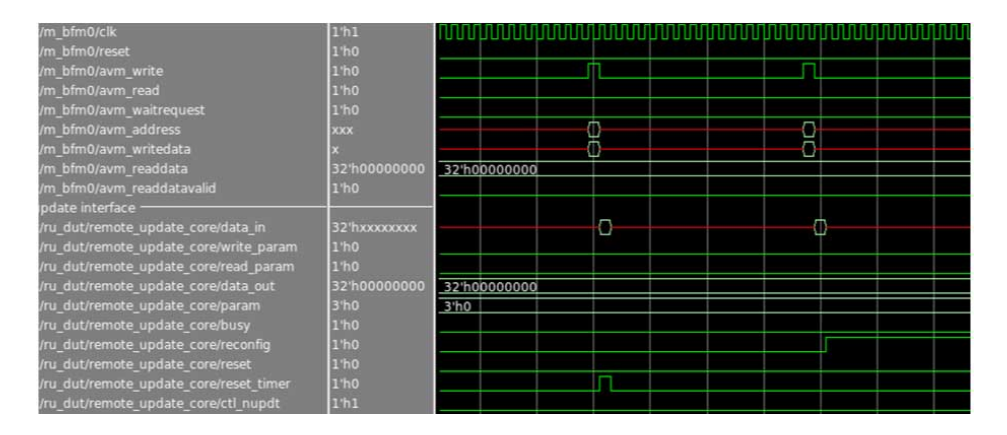

### **Register Map**

#### **Table 6: Altera Remote Update IP Core Avalon-MM Register Map for Arria 10 Devices**

- The IP core can read or write each field separately as each command has different parameter value.
- The default value for the registers is 0.

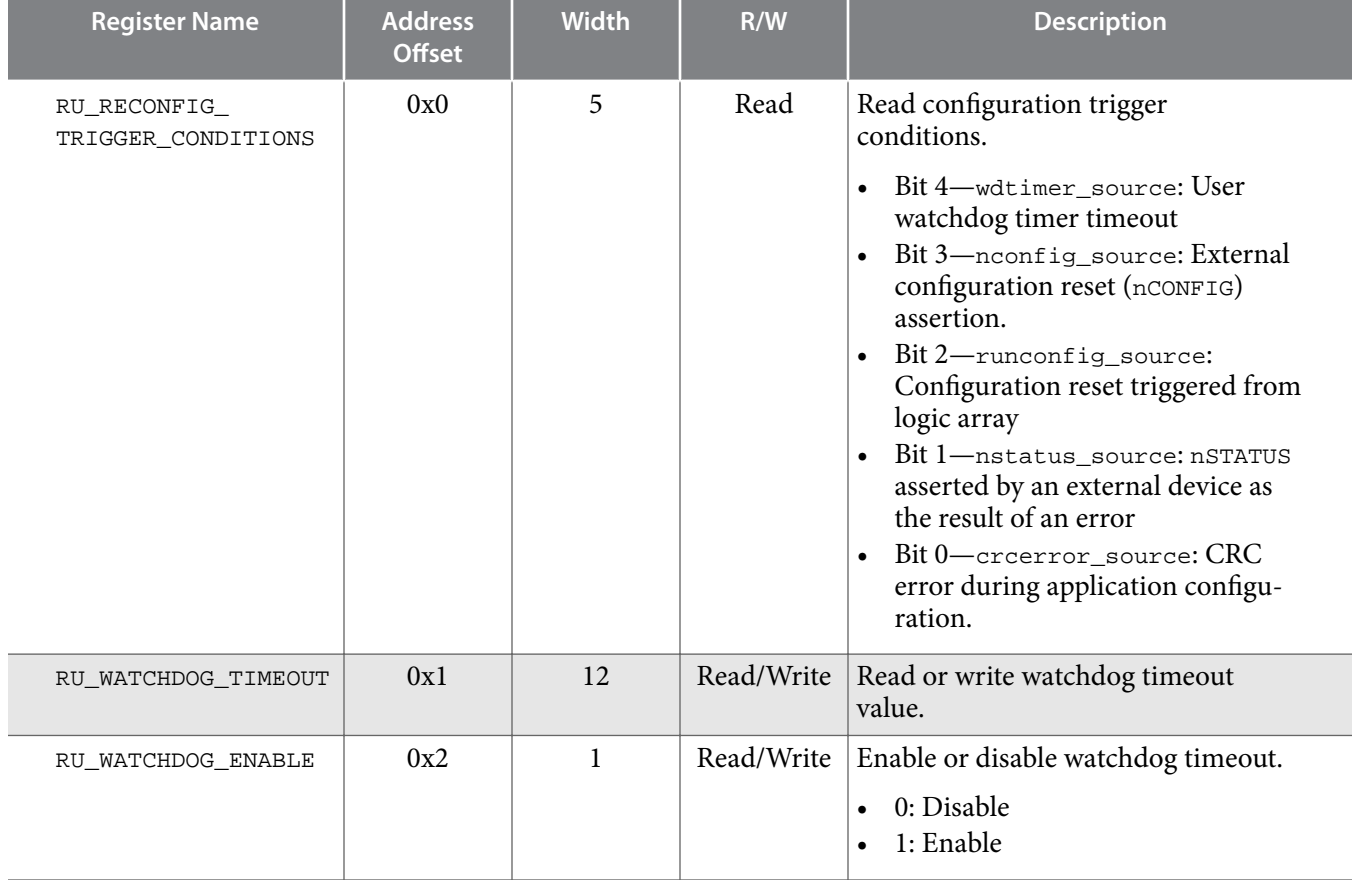

**14 Enabling Remote System Upgrade Circuitry**

**UG-31005 2017.04.10**

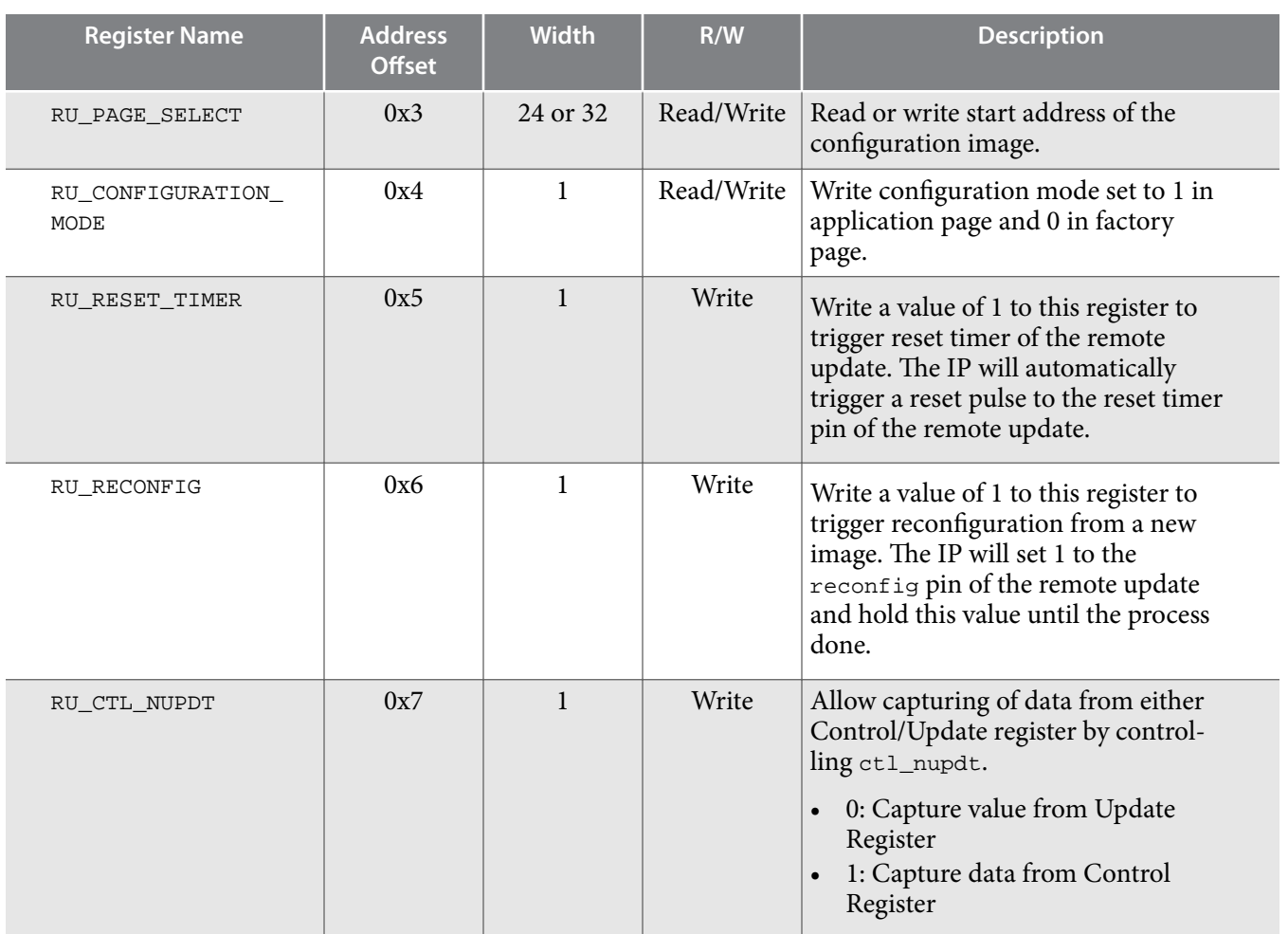

## **Enabling Remote System Upgrade Circuitry**

To enable the remote system upgrade feature, select **Active Serial** or **Configuration Device** from the Configuration scheme list in the **Configuration** page of the **Device and Pin Options** dialog box in the Quartus® Prime software.

**Altera Corporation Altera Remote Update IP Core User Guide**

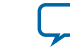

Altera-provided Altera Remote Update IP core provides a memory-like interface to the remote system upgrade circuitry and handles the shift register read and write protocol in the device logic.

# **Arria II, Arria V, Cyclone V, Stratix IV, and Stratix V Devices**

## **Remote System Configuration Mode**

#### **Remote Configuration Mode**

#### **Figure 9: Remote Configuration Mode**

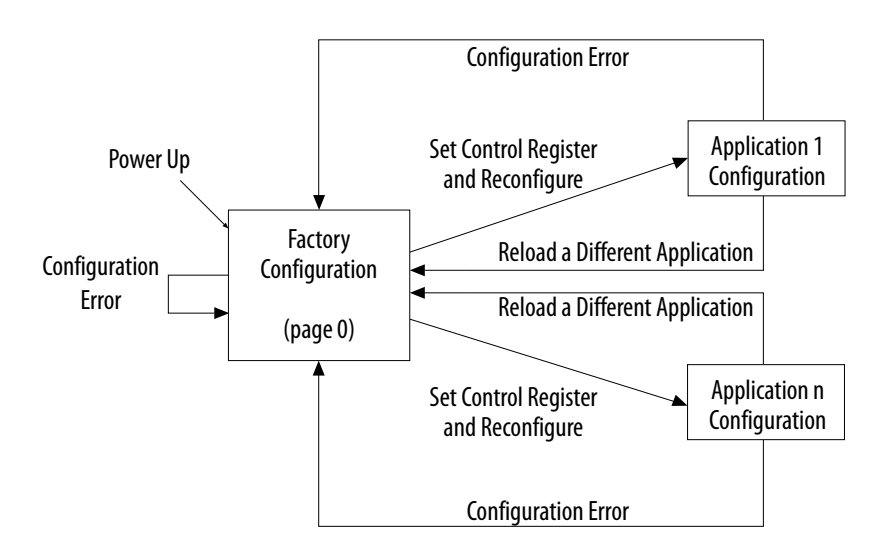

When using with serial configuration (EPCS) or quad-serial configuration (EPCQ) devices, the remote update mode allows a configuration space to start at any flash sector boundary, allowing a maximum of 128 pages in the EPCS64 device and 32 pages in the EPCS16 device, in which the minimum size of each page is 512 Kbits. Additionally, the remote update mode features a user watchdog timer that can detect functional errors in an application configuration.

## **Remote System Configuration Components**

#### **Table 7: Remote System Configuration Components in Arria II, Arria V, Cyclone V, Stratix IV, and Stratix V Devices**

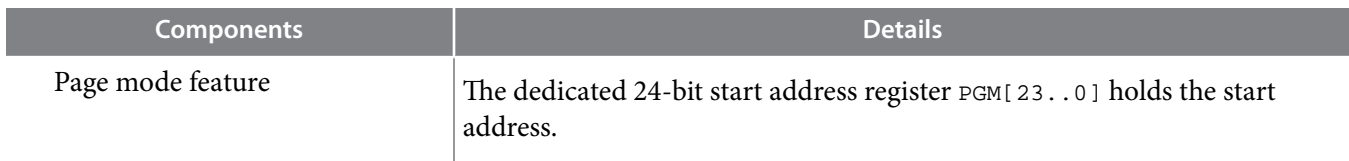

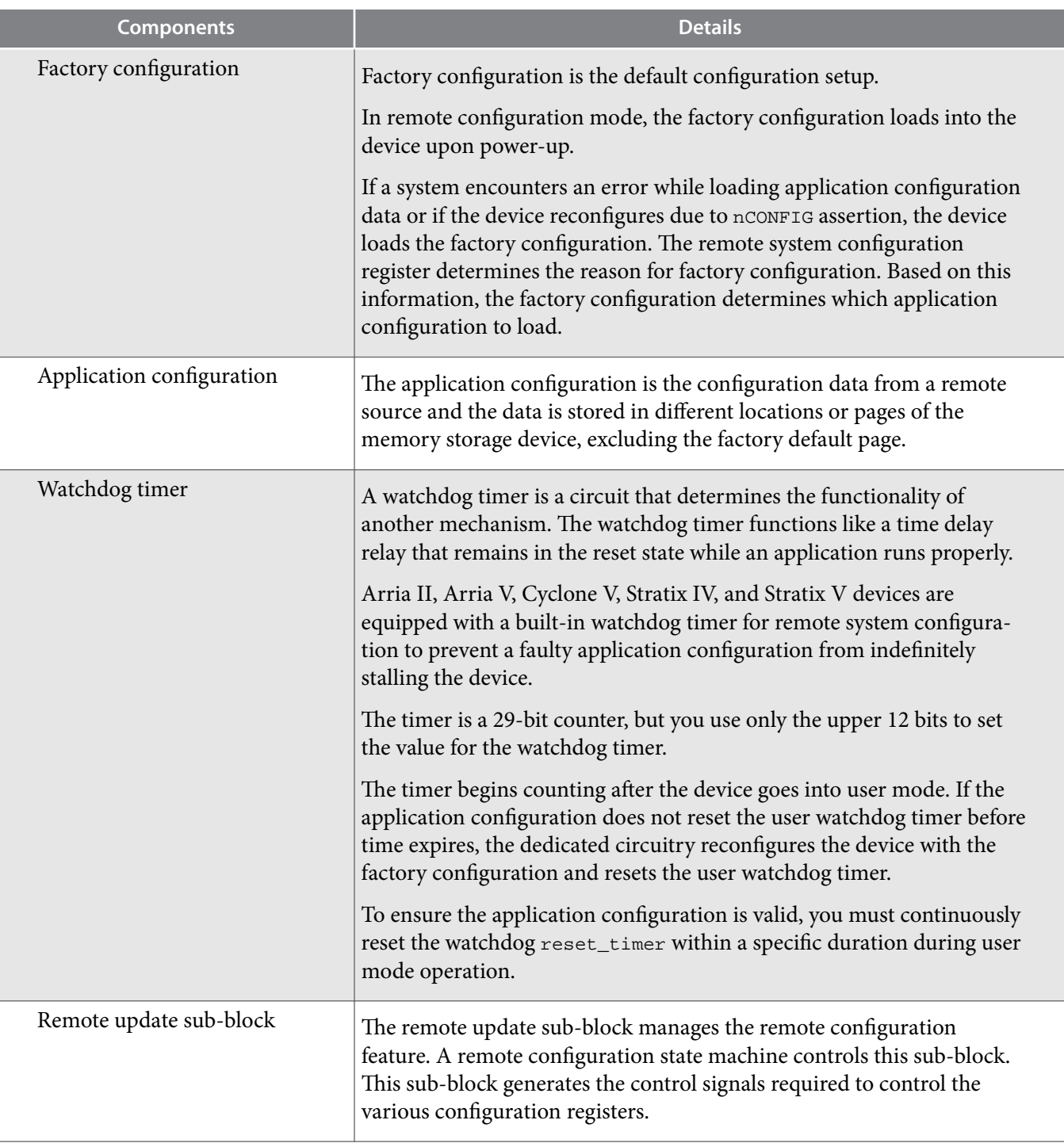

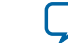

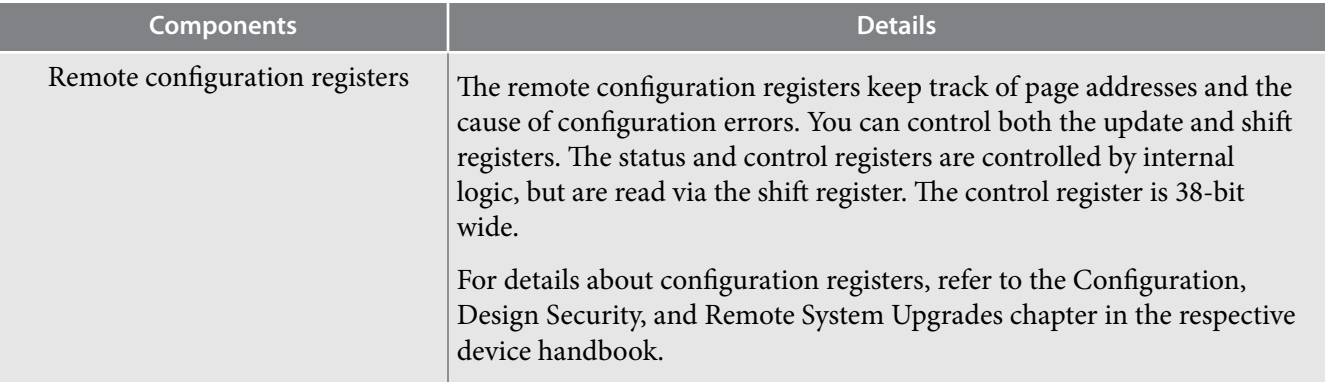

## **Parameter Settings**

#### **Table 8: Altera Remote Update IP Core Parameters for Arria II, Arria V, Cyclone V, Stratix IV, and Stratix V Devices**

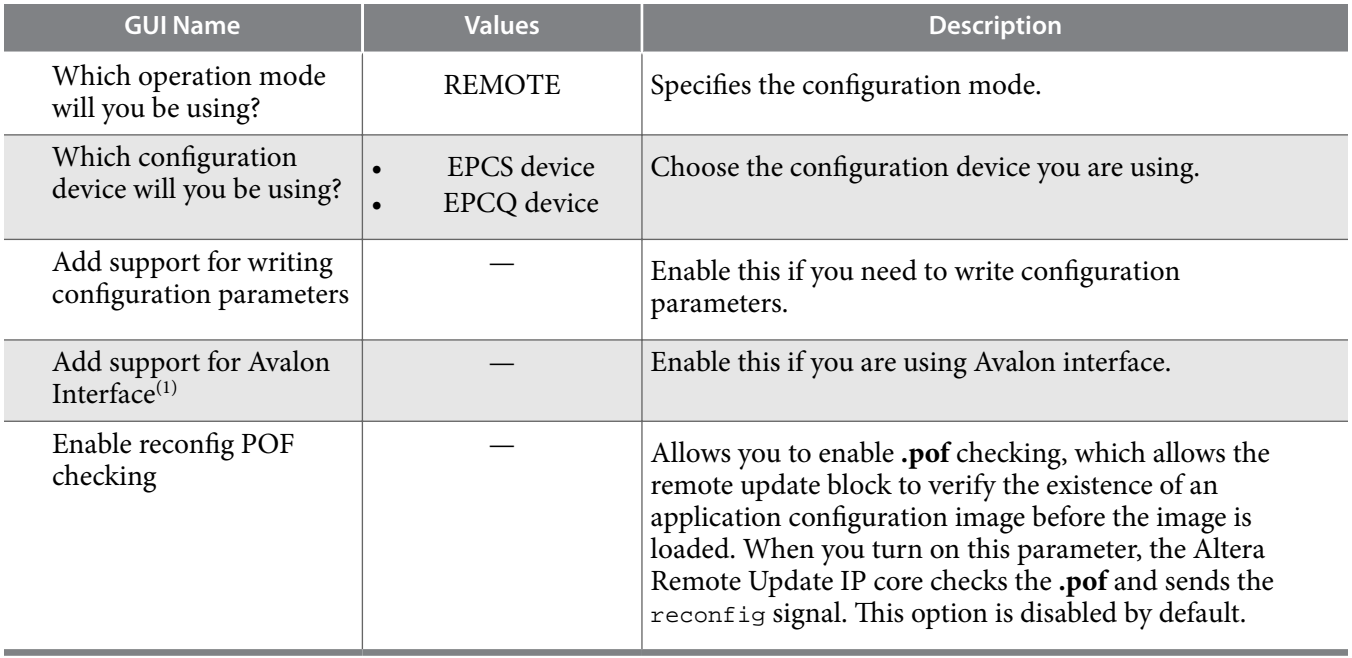

The POF checking feature detects and verifies the existence of an application configuration image before the image is loaded. Loading an invalid application configuration image may lead to unexpected behaviour of the FPGA including system failure. Examples of invalid application configuration images are:

- A partially programmed application image
- A blank application image
- An application image assigned with a wrong start address

**Altera Remote Update IP Core User Guide Altera Corporation**

 $\,^{(1)}\,$  Parameter not available in Stratix II devices.

## **Ports**

### **Table 9: Altera Remote Update IP Core Ports for Arria II, Arria V, Cyclone V, Stratix IV, and Stratix V Devices**

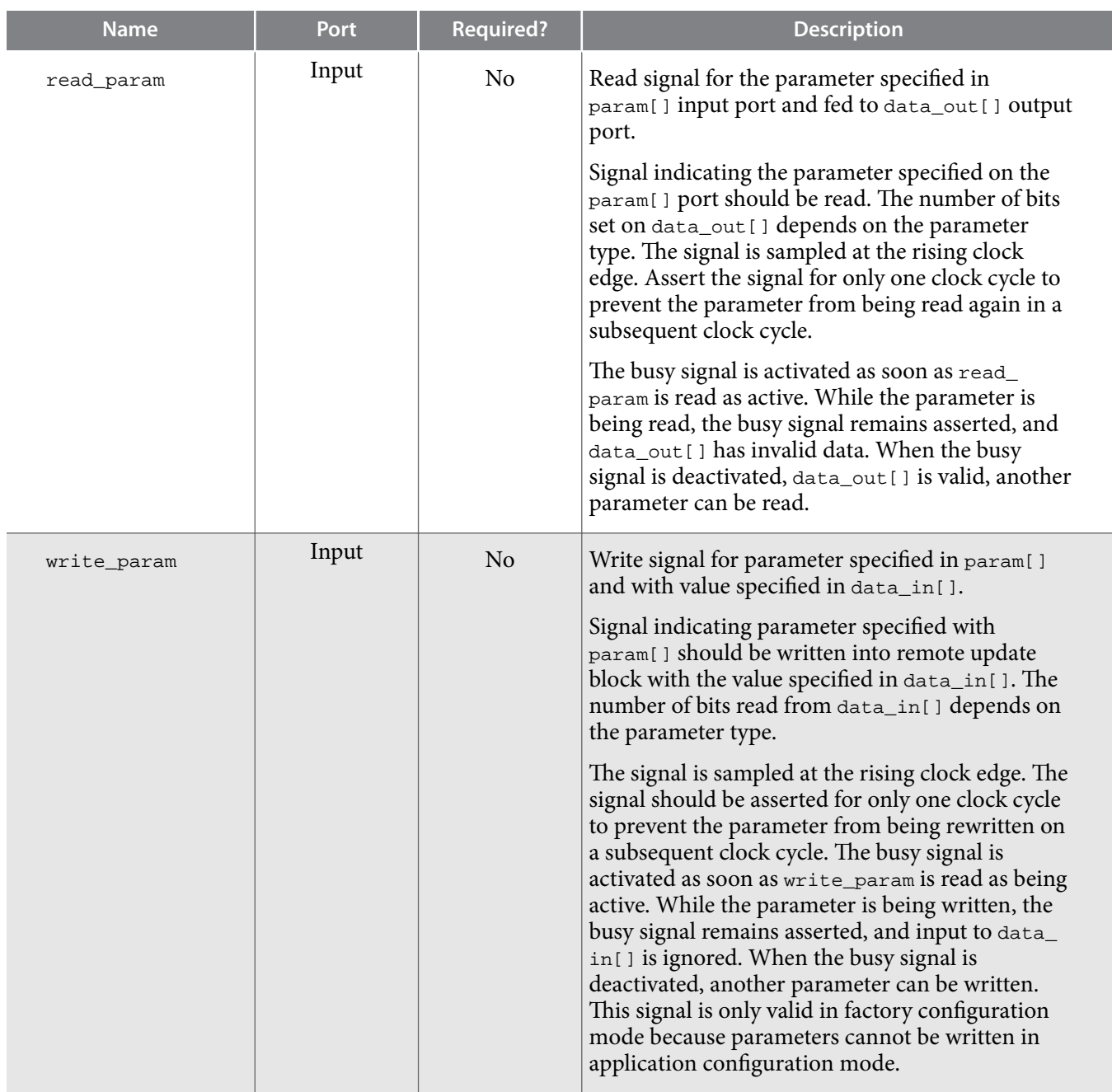

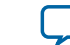

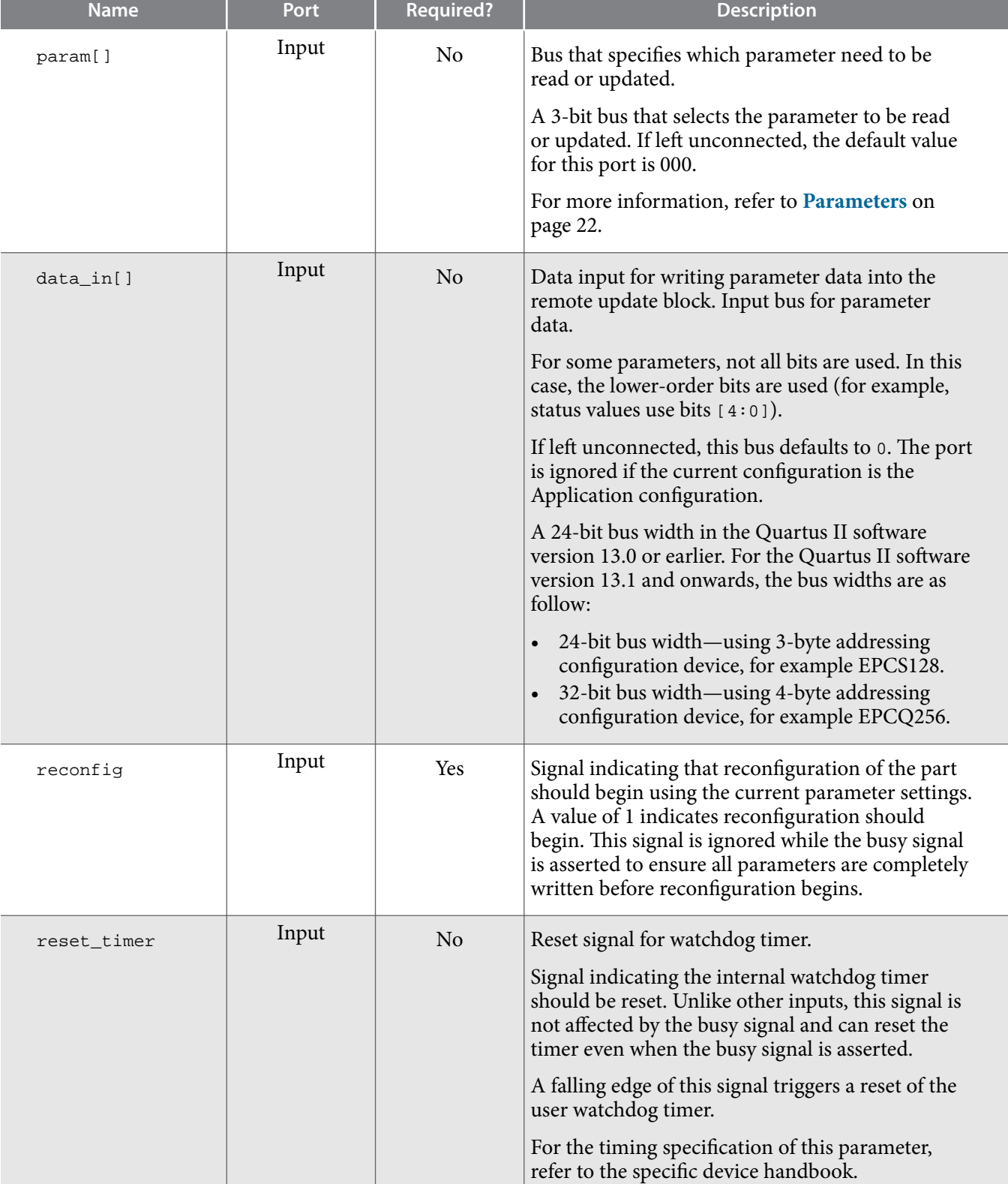

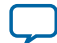

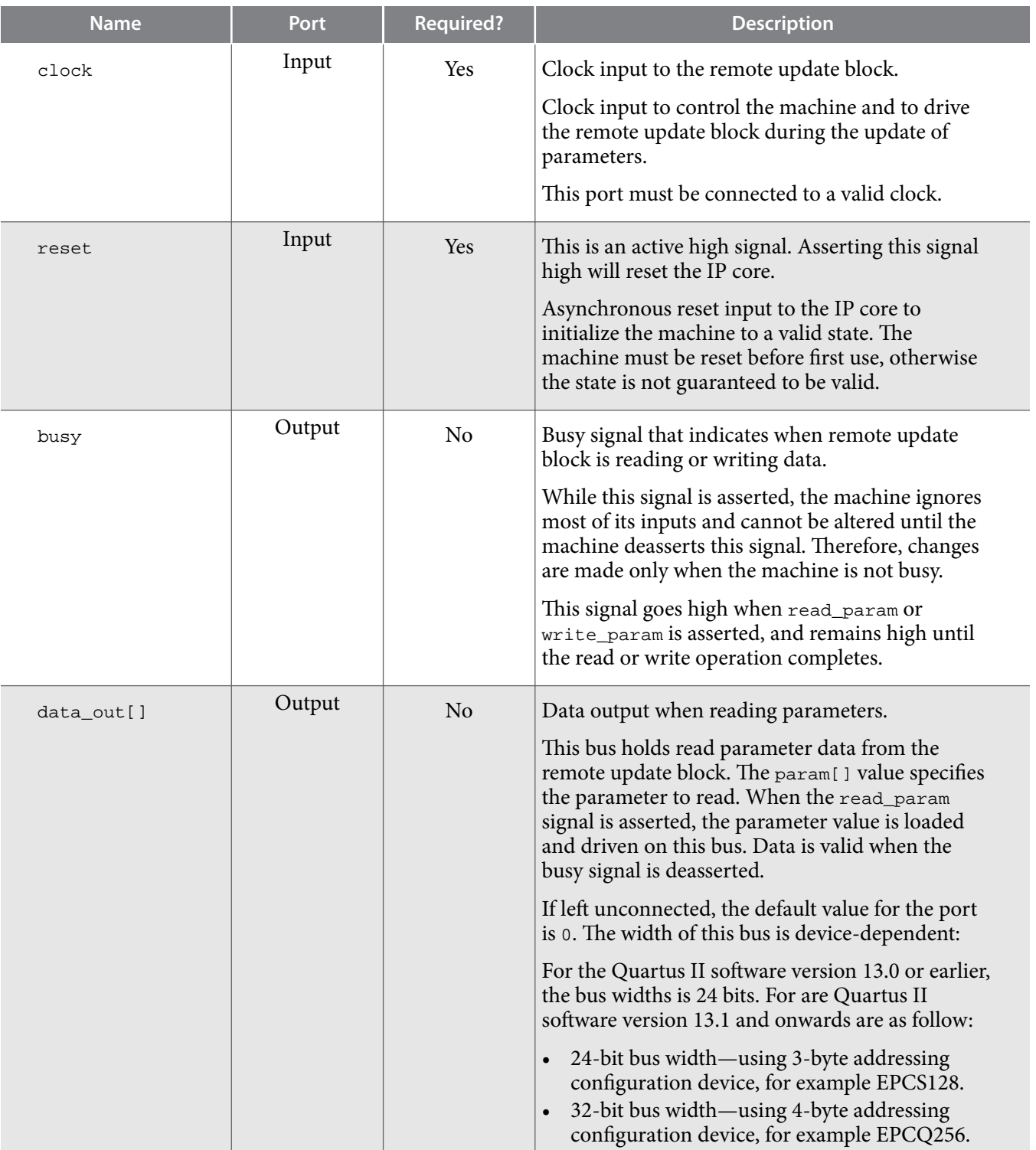

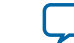

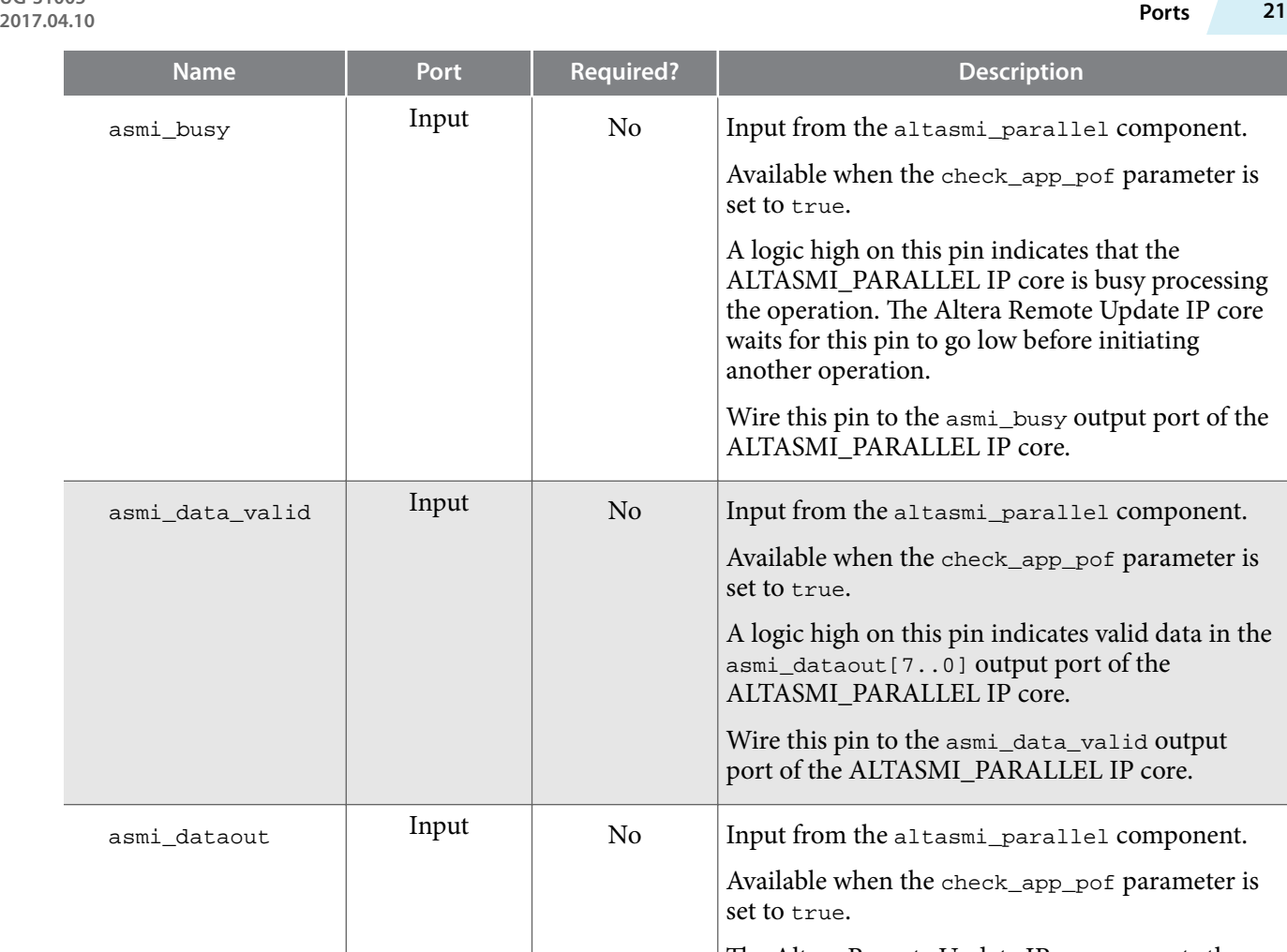

The Altera Remote Update IP core presents the address information on this pin before initiating the read operation on the ALTASMI\_PARALLEL IP core. pof\_error <br> Output No Detects an invalid application configuration

> image. Available when the check\_app\_pof parameter is set to TRUE.

A logic high on this pin indicates that the Altera Remote Update IP core detects an invalid applica‐ tion configuration image. If asserted high, you must take corrective action by reloading a new application configuration image or specifying a different address location in the EPCS or EPCQ that contains a valid application configuration image. Wire this pin based on your system requirement.

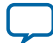

<span id="page-21-0"></span>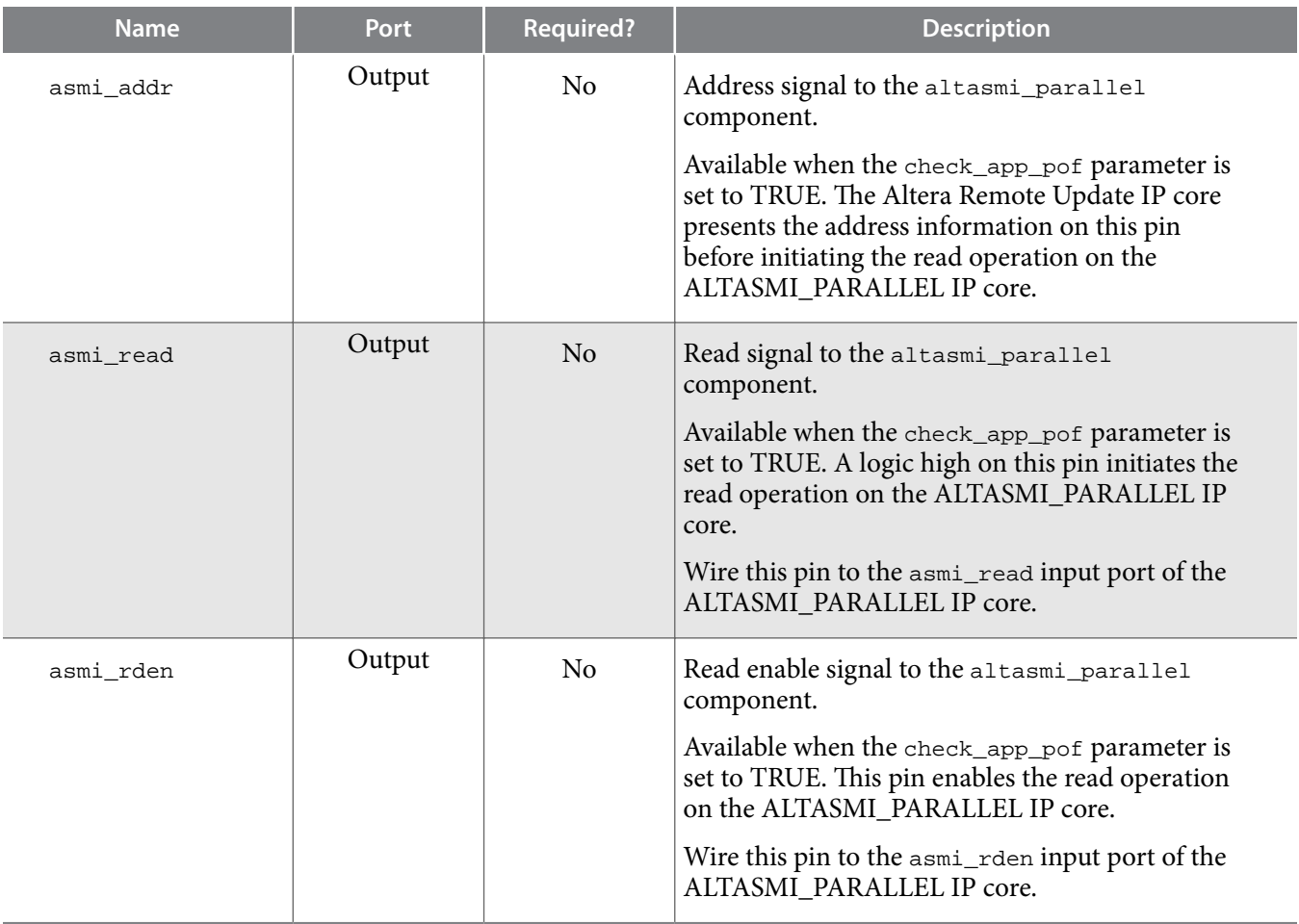

## **Parameters**

#### **Table 10: Parameter Type and Corresponding Parameter Bit Width Mapping for Arria II, Arria V, Cyclone V, Stratix IV, and Stratix V Devices**

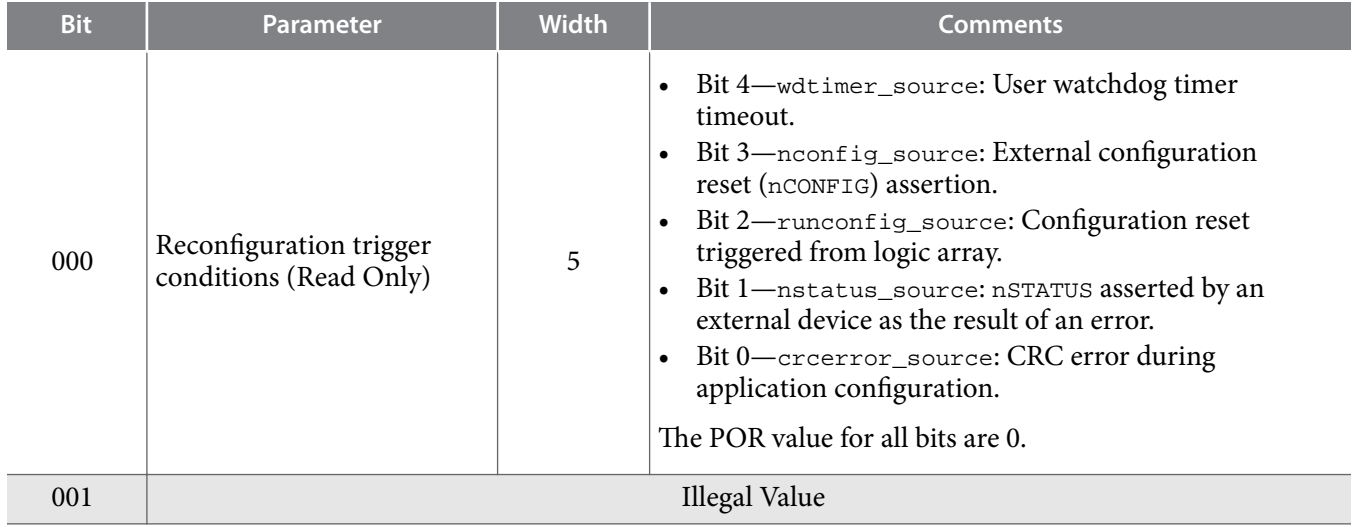

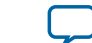

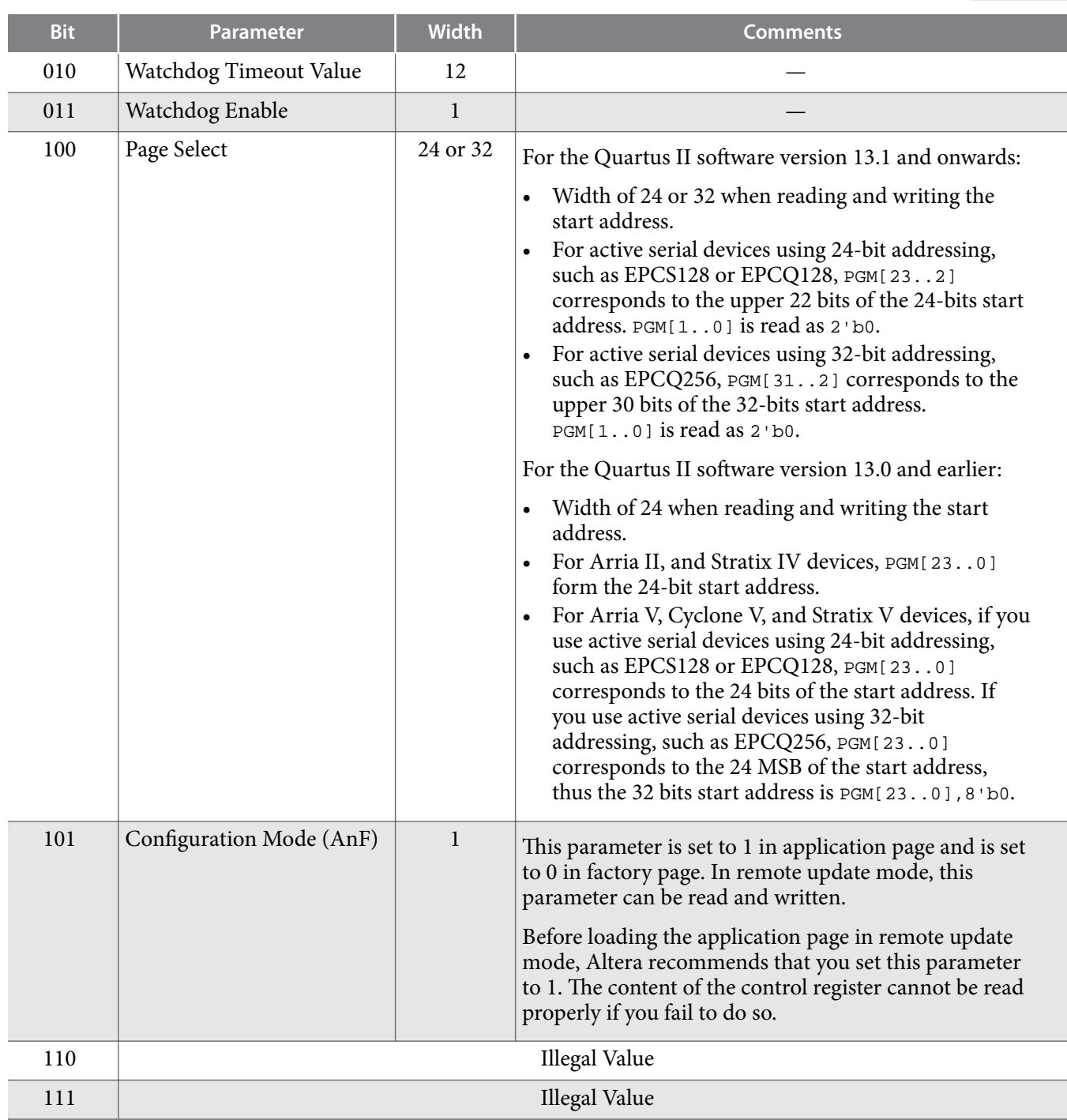

## **Avalon-MM Interface**

The Avalon-MM interface in Altera Remote Update IP core is not supported in Stratix II devices.

### **Control Status Register Signals**

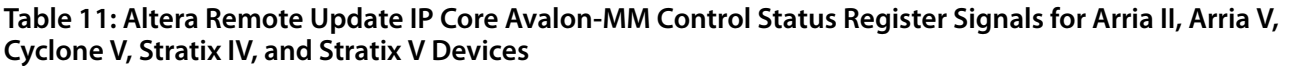

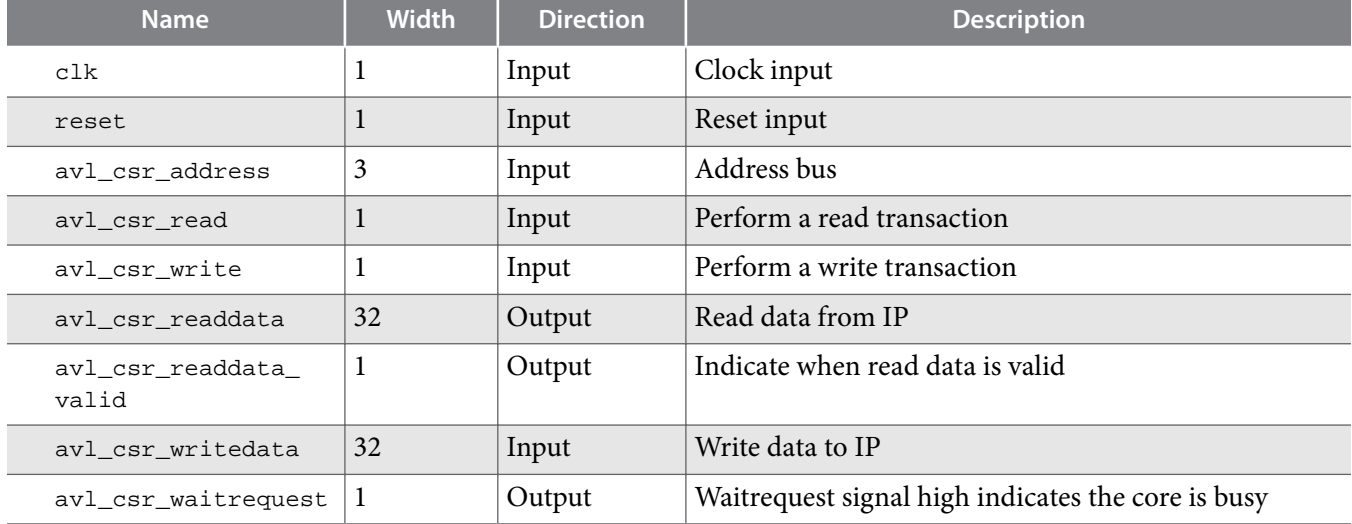

#### **Control Status Register Write Operation**

To execute the write operation for control the status register, perform the following steps:

- **1.** Asserts the avl\_csr\_write high.
- **2.** Write a correct address of the register in the avl\_csr\_address bus. Refer to the Register Map for register information.
- **3.** Write data into the avl\_csr\_writedata bus.

#### **Related Information**

**Register Map** on page 24

#### **Control Status Register Read Operation**

To execute the read operation for the control status register, perform the following steps:

- **1.** Asserts avl\_csr\_read high.
- **2.** Write a correct address of the register in the avl\_csr\_address bus. Refer to the Register Map for register information.
- **3.** Wait for the avl\_csr\_readdata\_valid signal to go high.
- **4.** Retrieve read data from avl\_csr\_readdata.

#### **Register Map**

#### **Table 12: Altera Remote Update IP Core Avalon-MM Register Map for Arria V, Cyclone V, Stratix IV, and Stratix V Devices**

- The IP core can read or write each field separately as each command has different parameter value.
- The default value for the registers is 0.

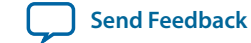

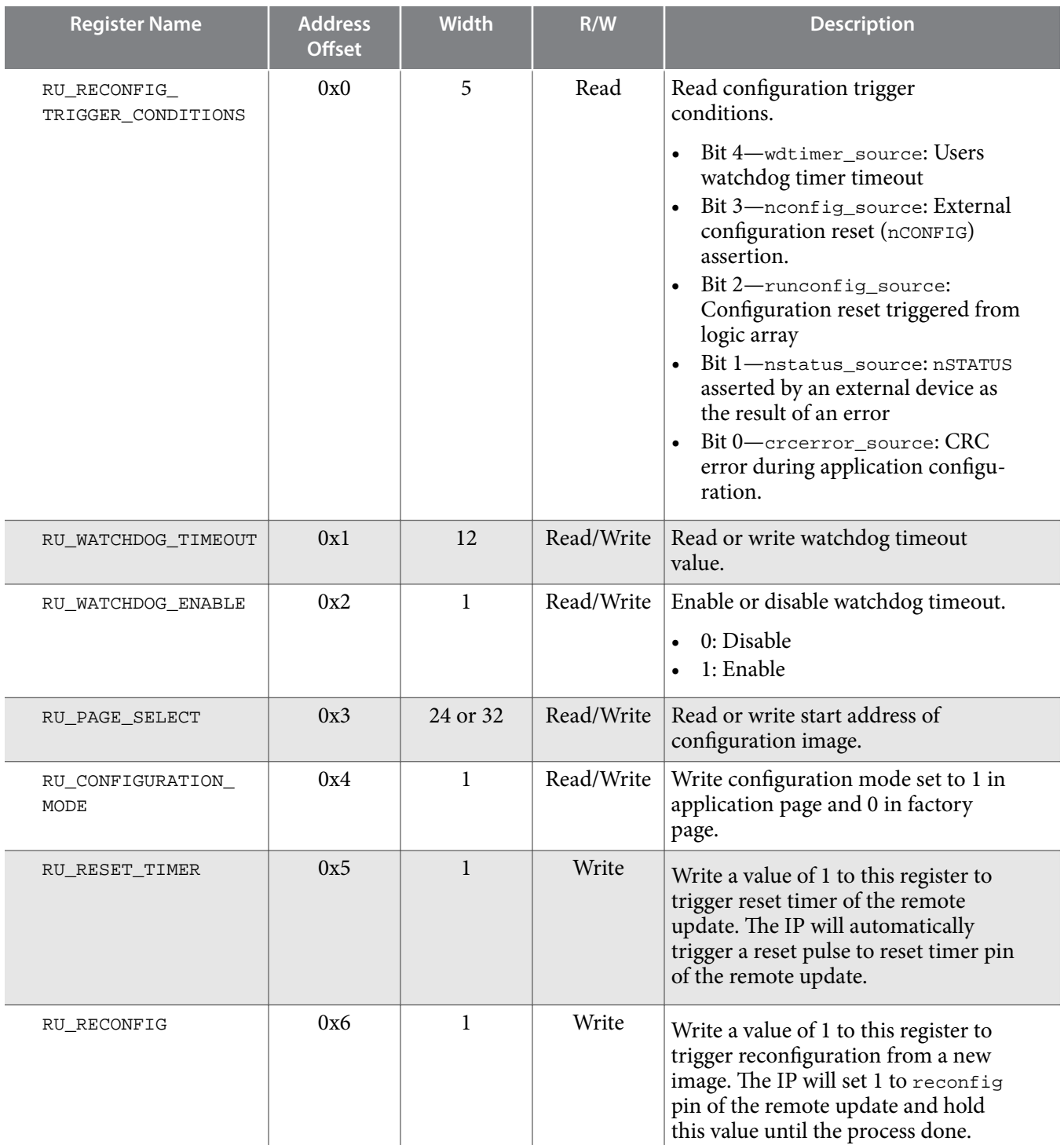

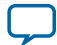

## **Enabling Remote System Upgrade Circuitry**

To enable the remote system upgrade feature, follow these steps:

- **1.** Select **Active Serial x1/x4** or **Configuration Device** from the Configuration scheme list in the **Configuration** page of the **Device and Pin Options** dialog box in the Quartus Prime software.
- **2.** Select **Remote** from the Configuration mode list in the **Configuration** page of the **Device and Pin Options** dialog box in the Quartus Prime software.

Enabling this feature automatically turns on the **Auto-restart configuration after error** option.

Altera Remote Update IP core provides a memory-like interface to the remote system upgrade circuitry and handles the shift register read and write protocol in the device logic.

# **Cyclone IV Devices**

## **Remote System Configuration Mode**

**Remote Configuration Mode**

#### **Figure 10: Remote Configuration Mode**

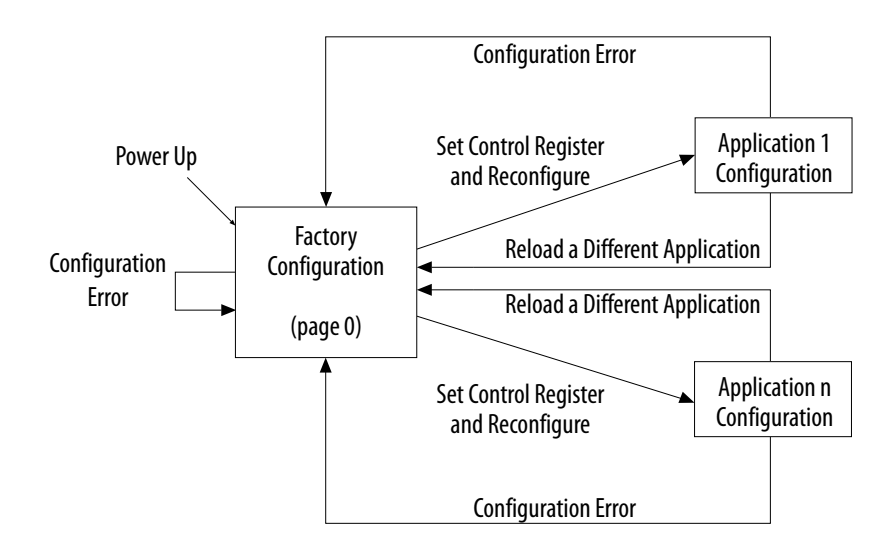

Only Cyclone IV E devices support both the active parallel (AP) and active serial (AS) configuration scheme for remote system upgrade. Other Cyclone IV devices support only AS configuration scheme for remote system upgrade.

When using with EPCS or EPCQ devices, the remote update mode allows a configuration space to start at any flash sector boundary, allowing a maximum of 128 pages in the EPCS64 device and 32 pages in the EPCS16 device, in which the minimum size of each page is 512 Kbits. Additionally, the remote update mode features a user watchdog timer that can detect functional errors in an application configuration.

**Altera Corporation Altera Remote Update IP Core User Guide**

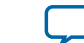

## **Remote System Configuration Components**

### **Table 13: Remote System Configuration Components in Cyclone IV Devices**

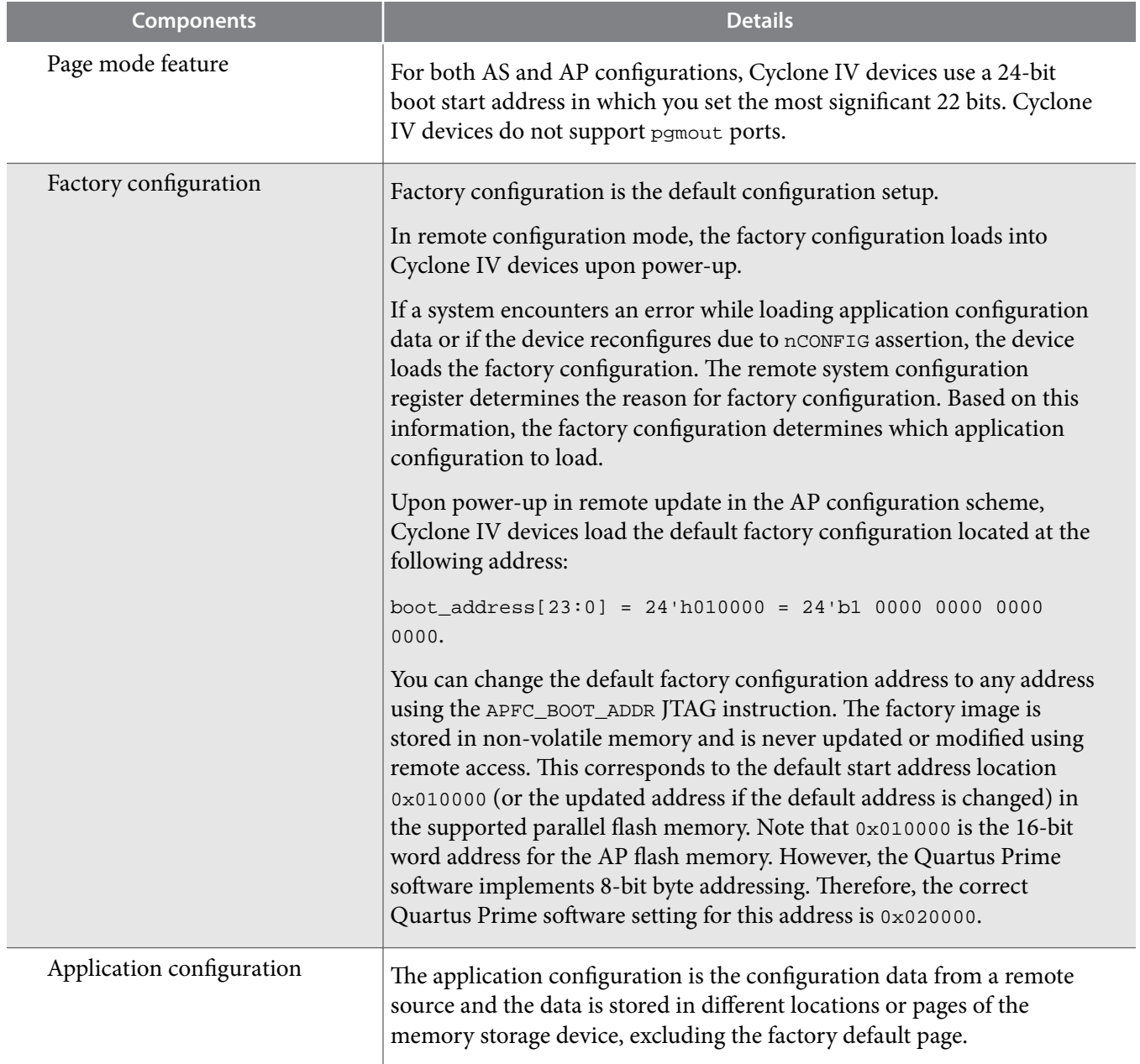

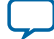

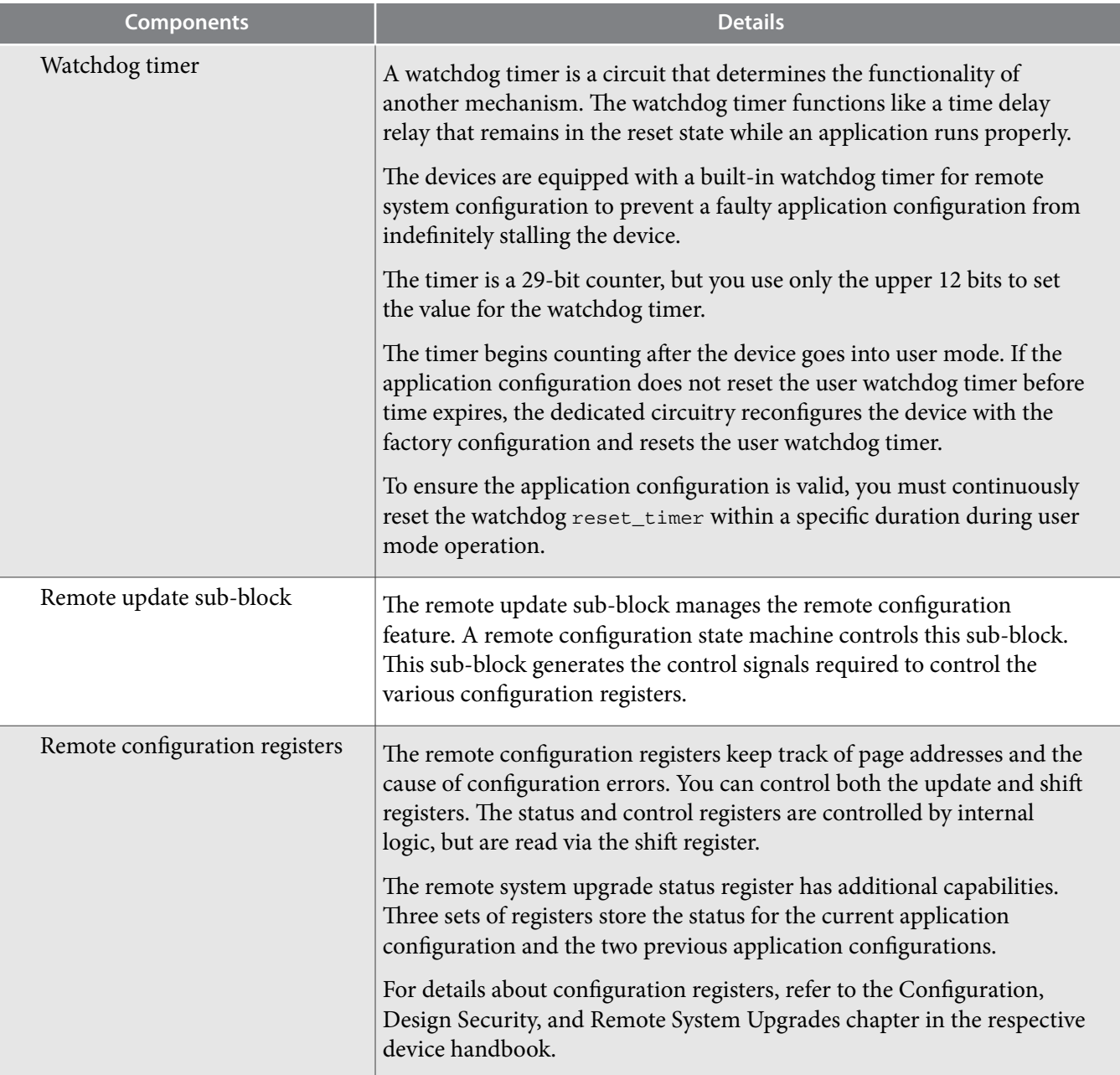

# **Parameter Settings**

## **Table 14: Altera Remote Update IP core Parameters for Cyclone IV Devices**

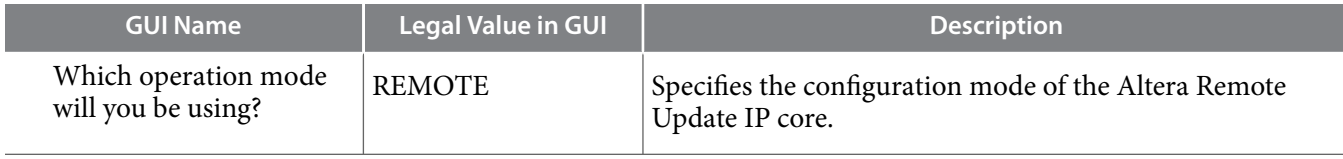

**Altera Corporation Altera Remote Update IP Core User Guide**

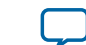

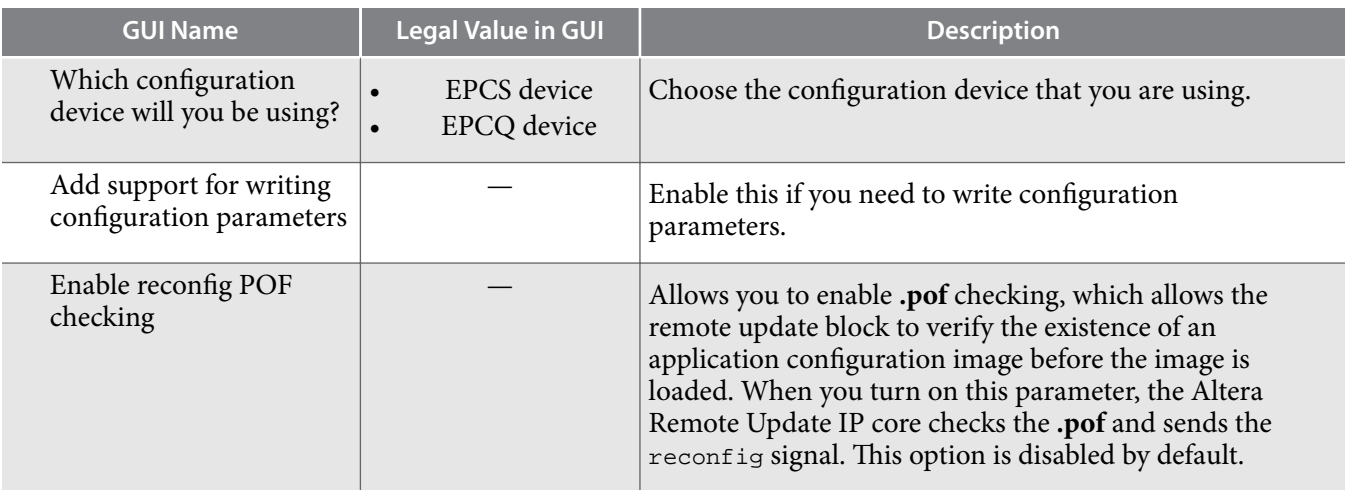

## **Ports**

## **Table 15: Altera Remote Update IP Core Ports for Cyclone IV Devices**

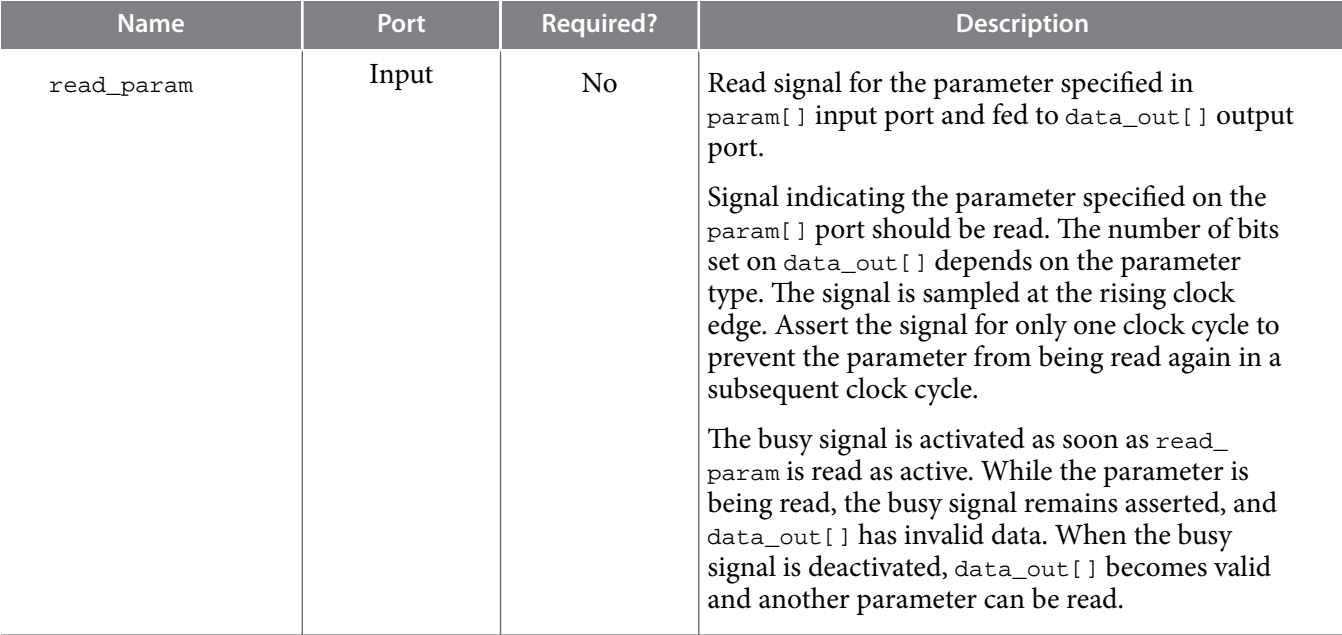

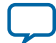

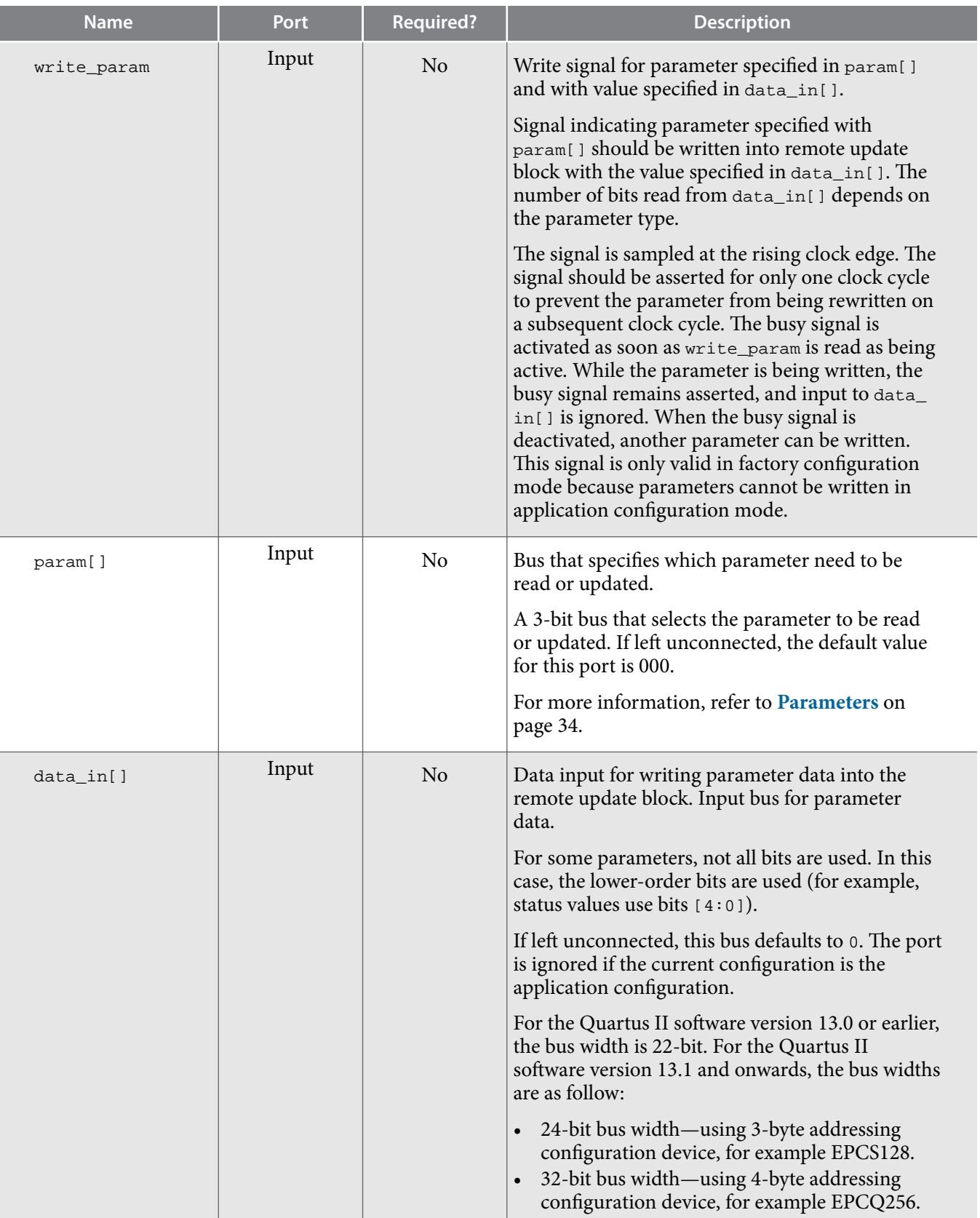

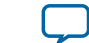

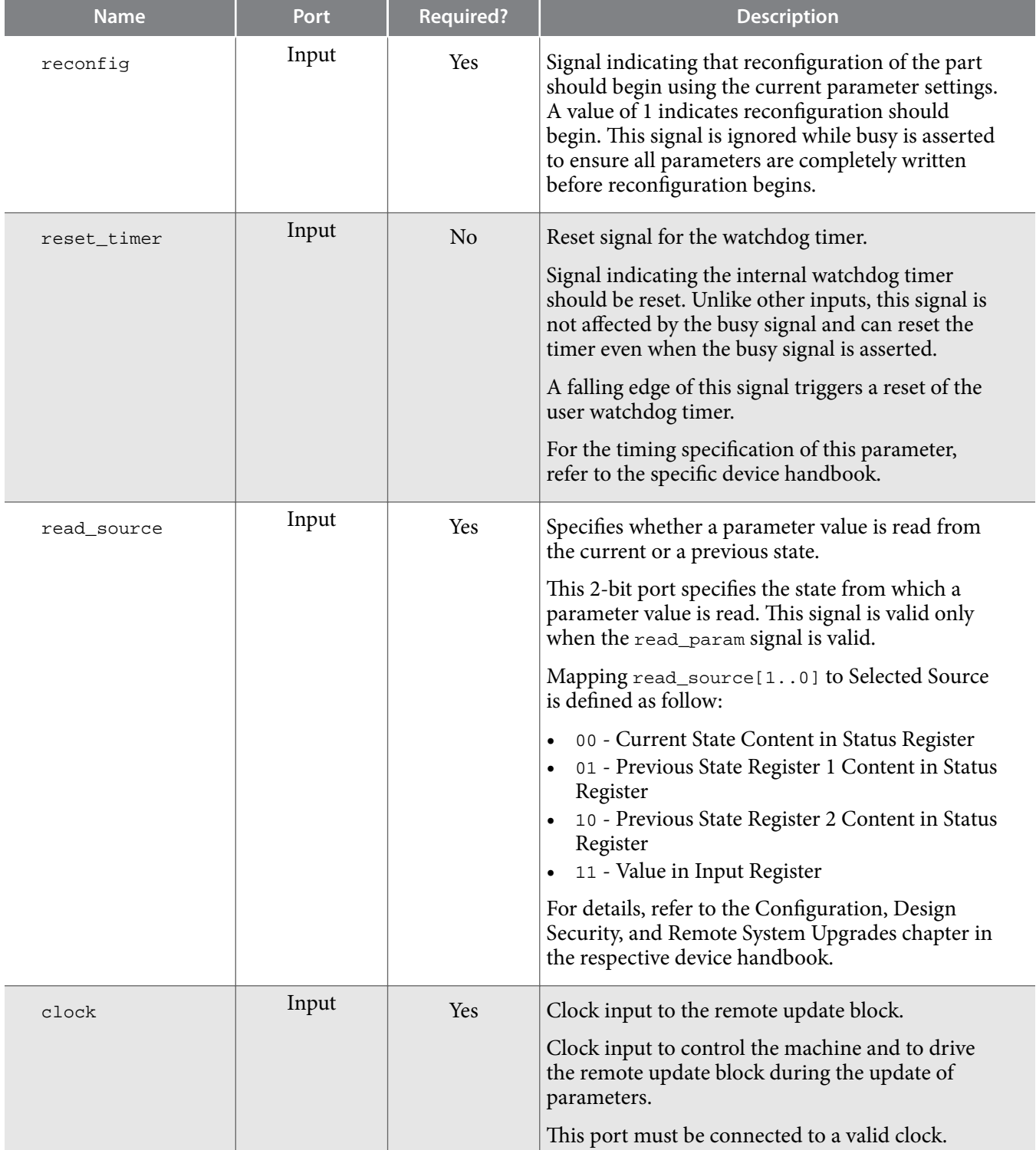

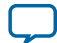

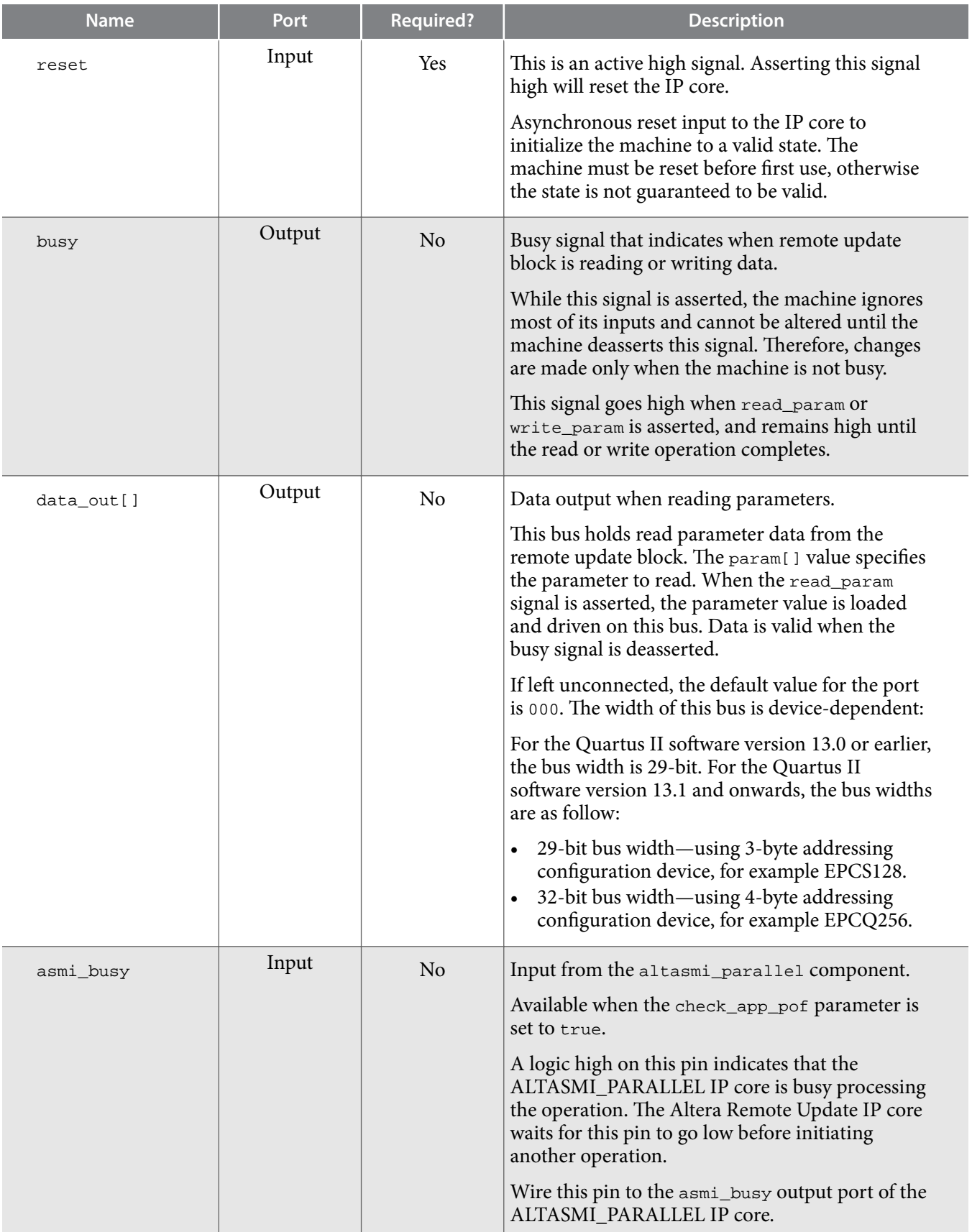

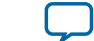

**COL** 

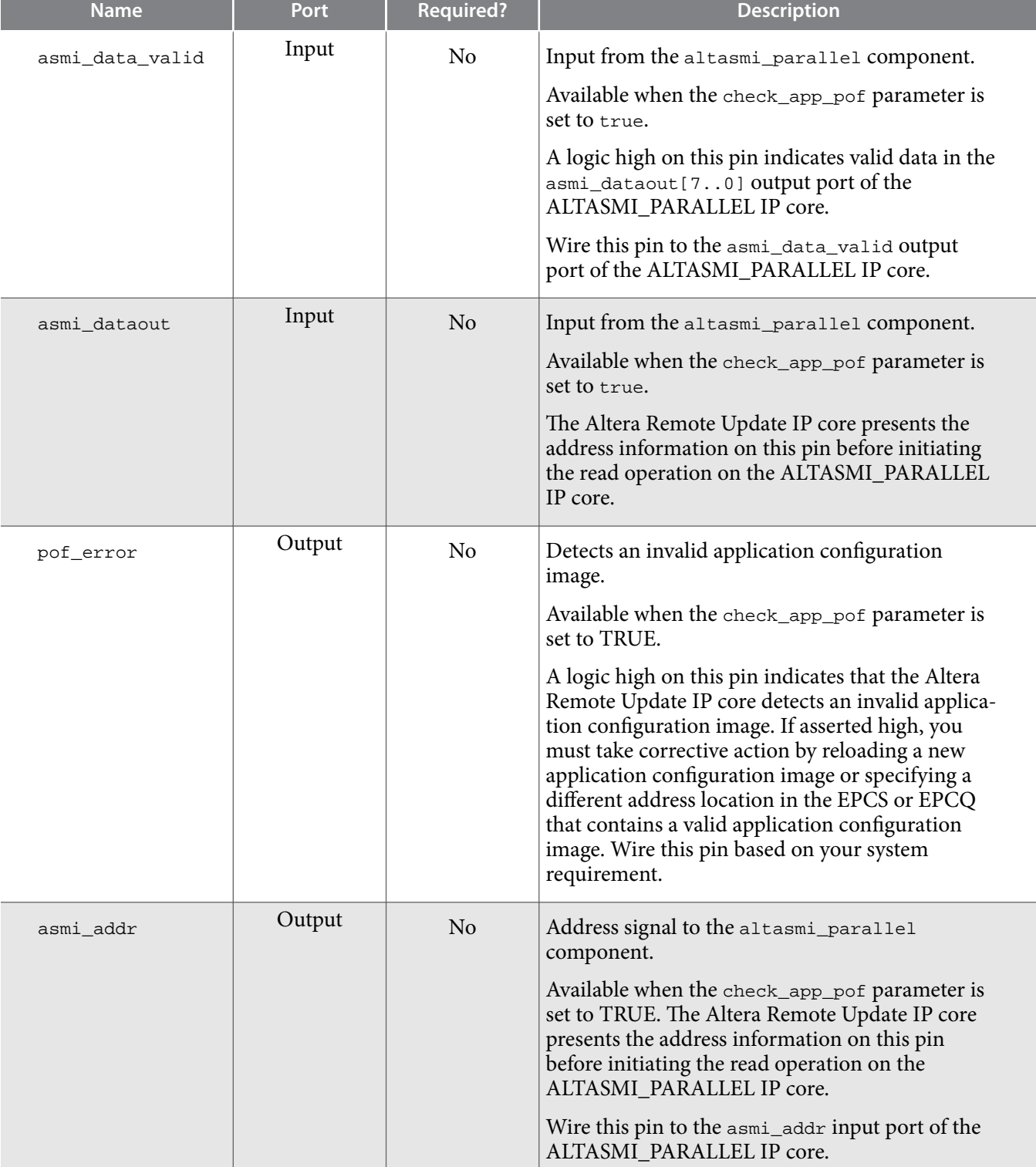

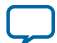

<span id="page-33-0"></span>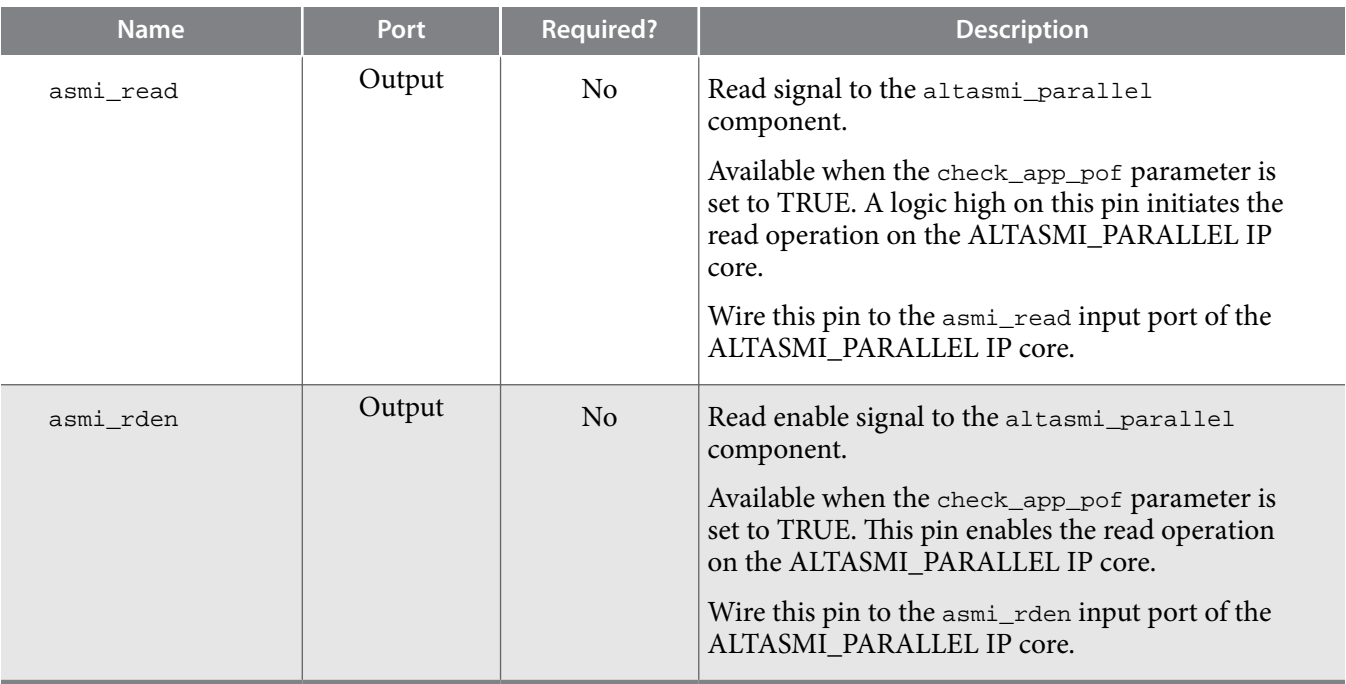

## **Parameters**

## **Table 16: Mapping to Each Parameter Type and Corresponding Parameter Bit Width for Cyclone IV Devices**

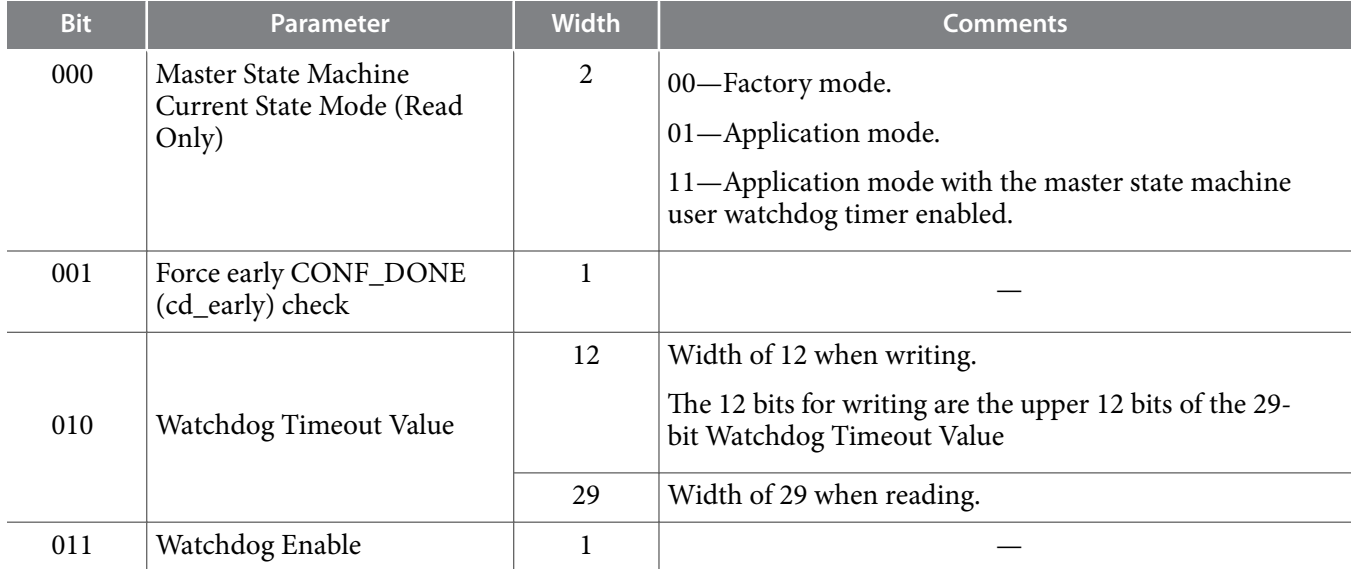

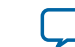

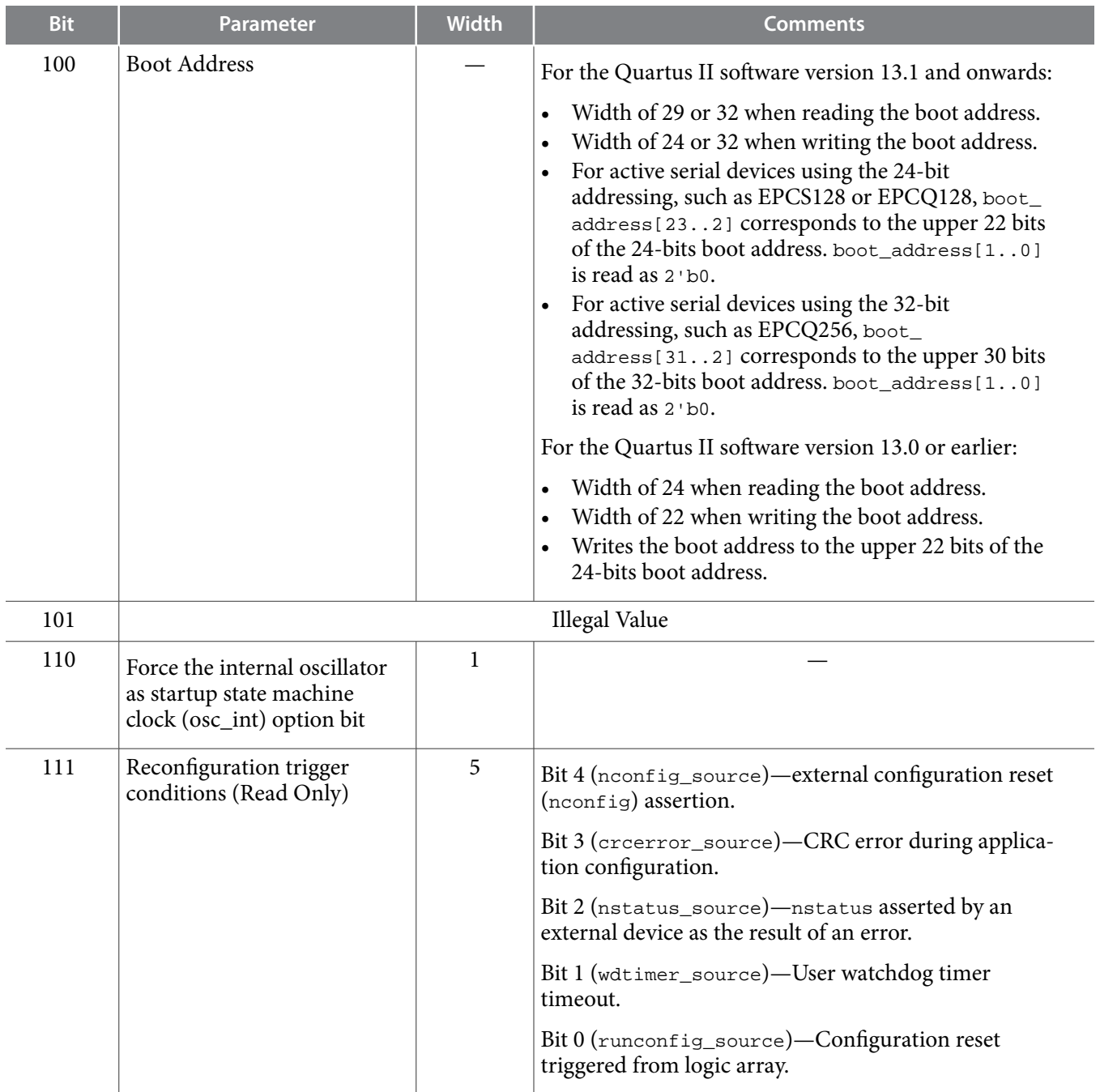

## **Remote Update Operation**

The operation defined in the Remote Update Operation column should only be performed in the corresponding master state machine (MSM) mode.

#### **Table 17: Cyclone IV Devices Remote Update Operation**

**Note:** read\_source specifies whether a parameter value is read from the current or a previous state. For more information, refer to **[Table 18](#page-36-0)**.

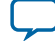

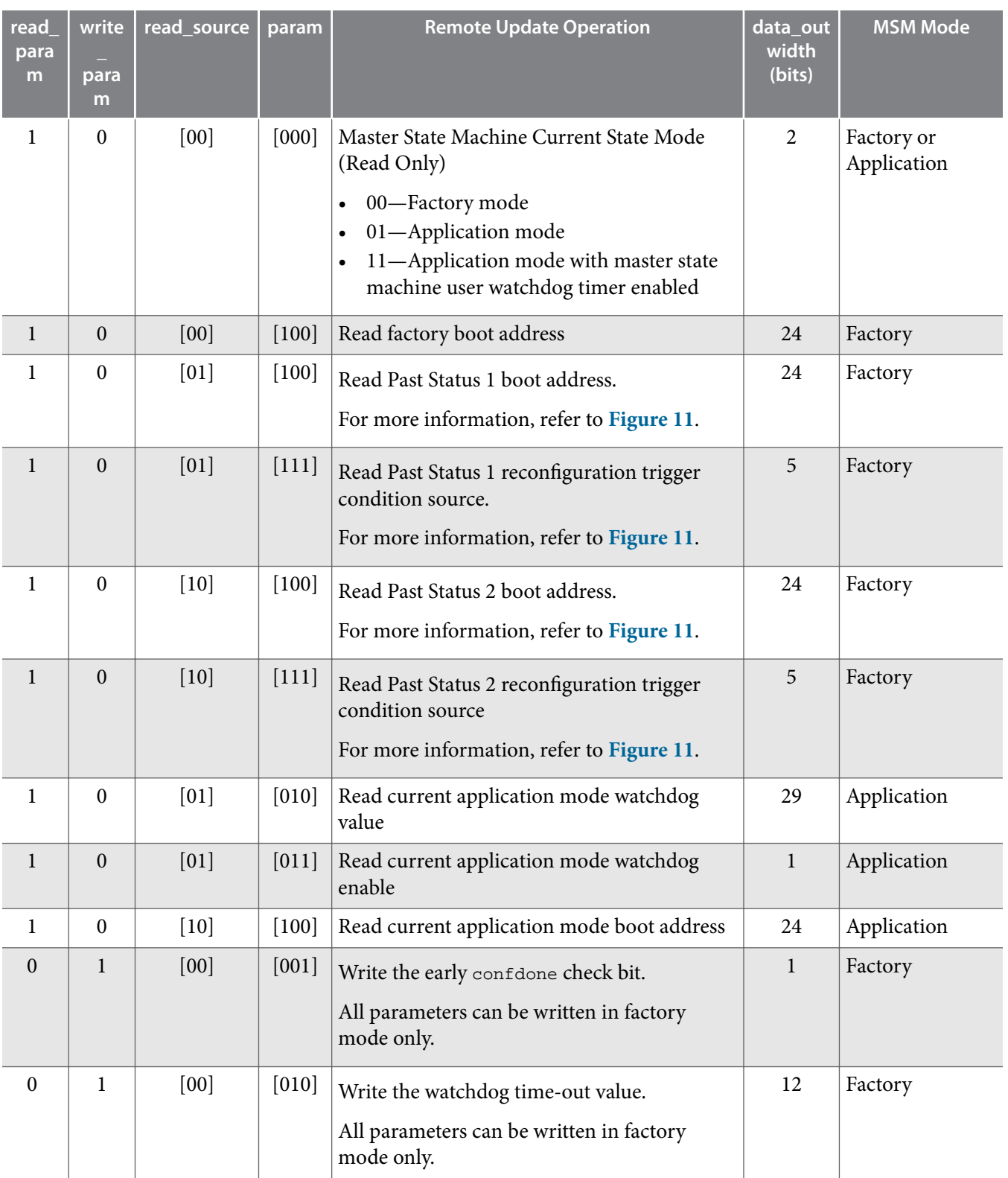

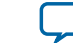

<span id="page-36-0"></span>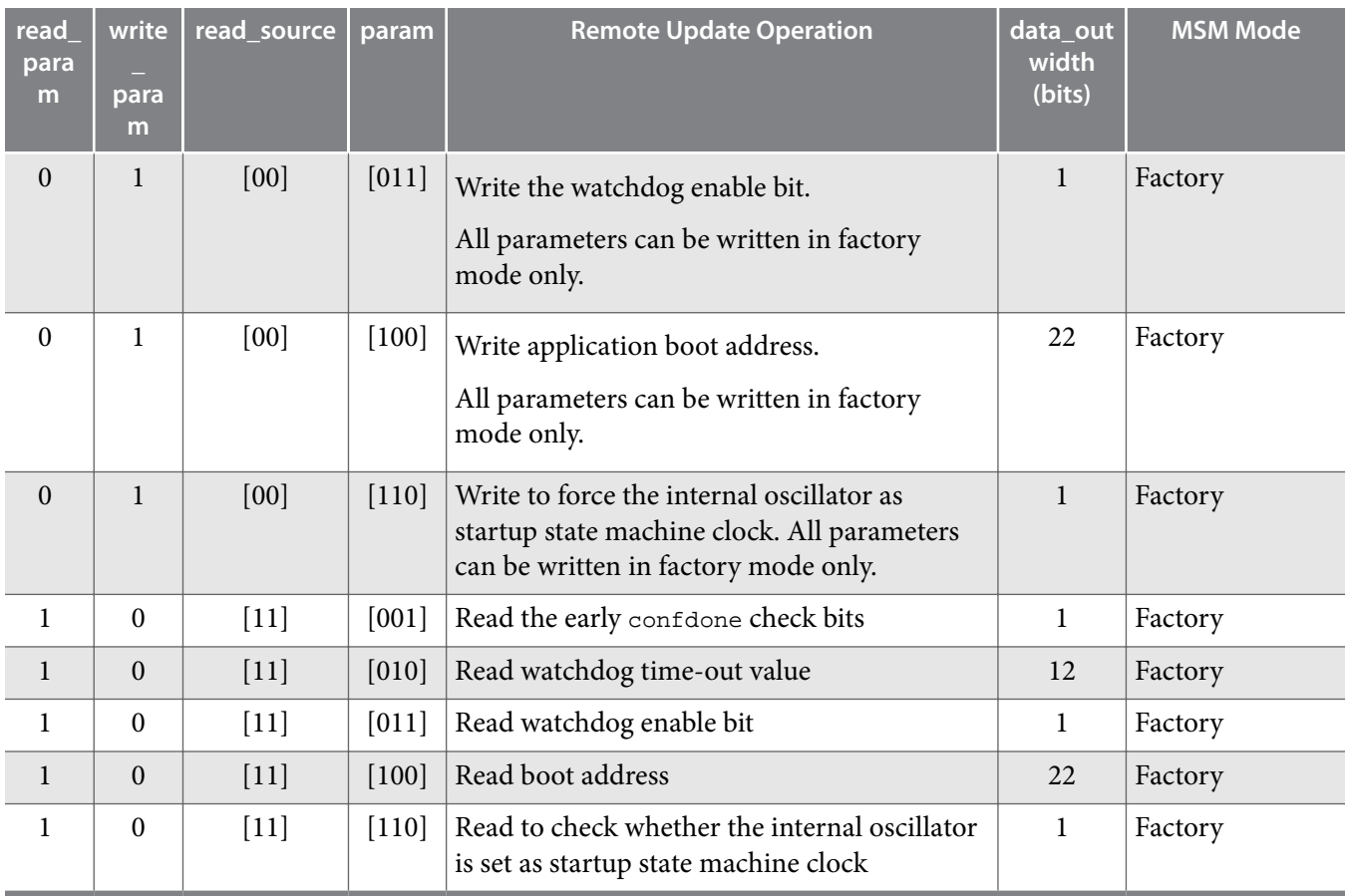

#### **read\_source**

The following table lists the details for read\_source. read\_source specifies whether a parameter value is read from the current or a previous state. When you trigger the read operation, all contents in the status register or input register latched to the data\_out node in the Altera Remote Update IP core.

#### **Table 18: read\_source**

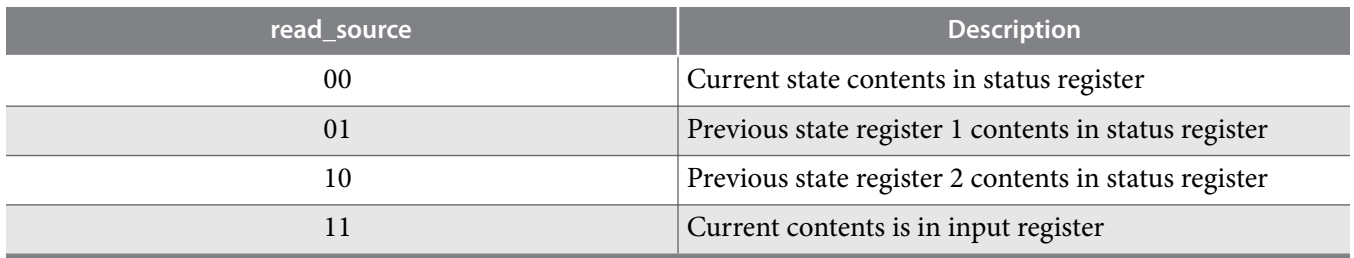

#### **State Register**

The previous state register 1 reflects the current application configuration and the previous state register 2 reflects the previous application configuration.

#### <span id="page-37-0"></span>**Figure 11: State Register**

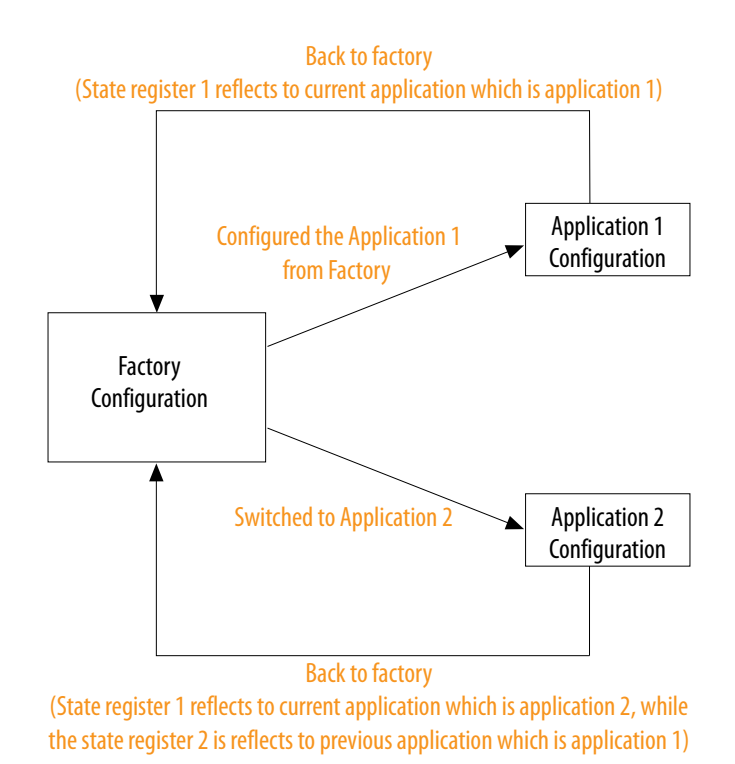

## **Avalon-MM Interface**

#### **Control Status Register Signals**

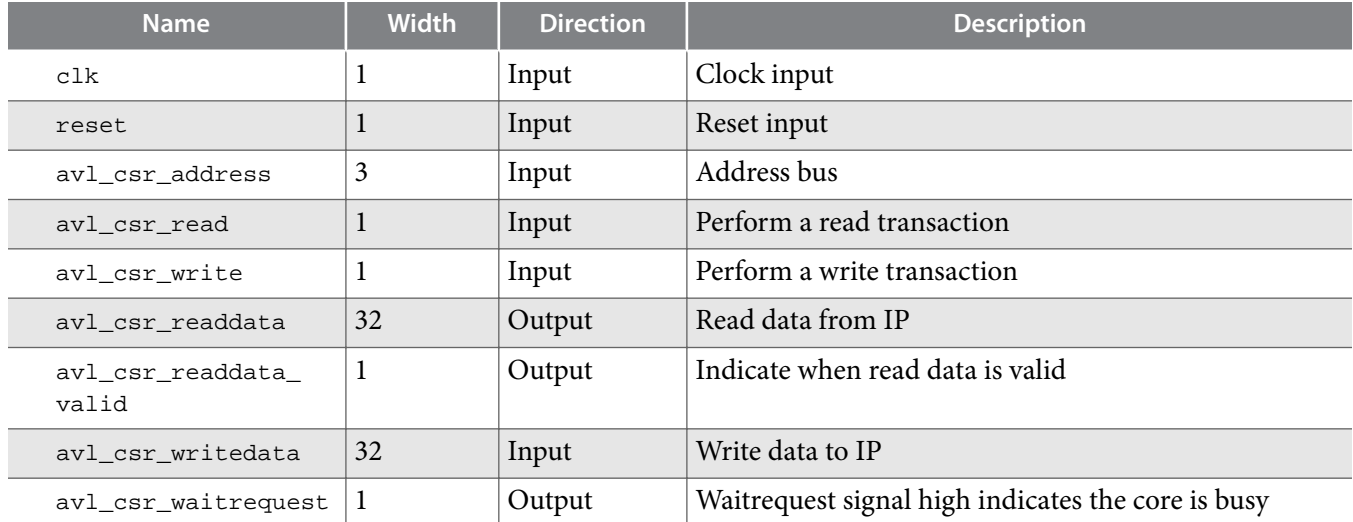

#### **Table 19: Altera Remote Update IP Core Avalon-MM Control Status Register Signals for Cyclone IV Devices**

**Altera Corporation Altera Remote Update IP Core User Guide**

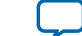

#### **Control Status Register Write Operation**

To execute the write operation for the control status register, perform the following steps:

- **1.** Asserts the avl\_csr\_write high.
- **2.** Write a correct address of the register in the avl\_csr\_address bus. Refer to the Register Map for register information.
- **3.** Write data into the avl\_csr\_writedata bus.

#### **Related Information**

**Register Map** on page 39

#### **Control Status Register Read Operation**

To execute the read operation for the control status register, perform the following steps:

- **1.** Asserts avl\_csr\_read signal high.
- **2.** Write a correct address of the register in the avl\_csr\_address bus. Refer to the Register Map for register information.
- **3.** Wait for the avl\_csr\_readdata\_valid signal to go high.
- **4.** Retrieve read data from avl\_csr\_readdata.

#### **Register Map**

#### **Table 20: Altera Remote Update IP Core Avalon-MM Register Map for Cyclone IV Devices**

- The last two bits of an address represents the read source signals.
- You have to write the correct address offset to carry read\_source value as shown in the Read Source Mapping table.
- The IP core combines the address bus of control status register interface to the read\_source parameter.
- The default value for the registers is 0.

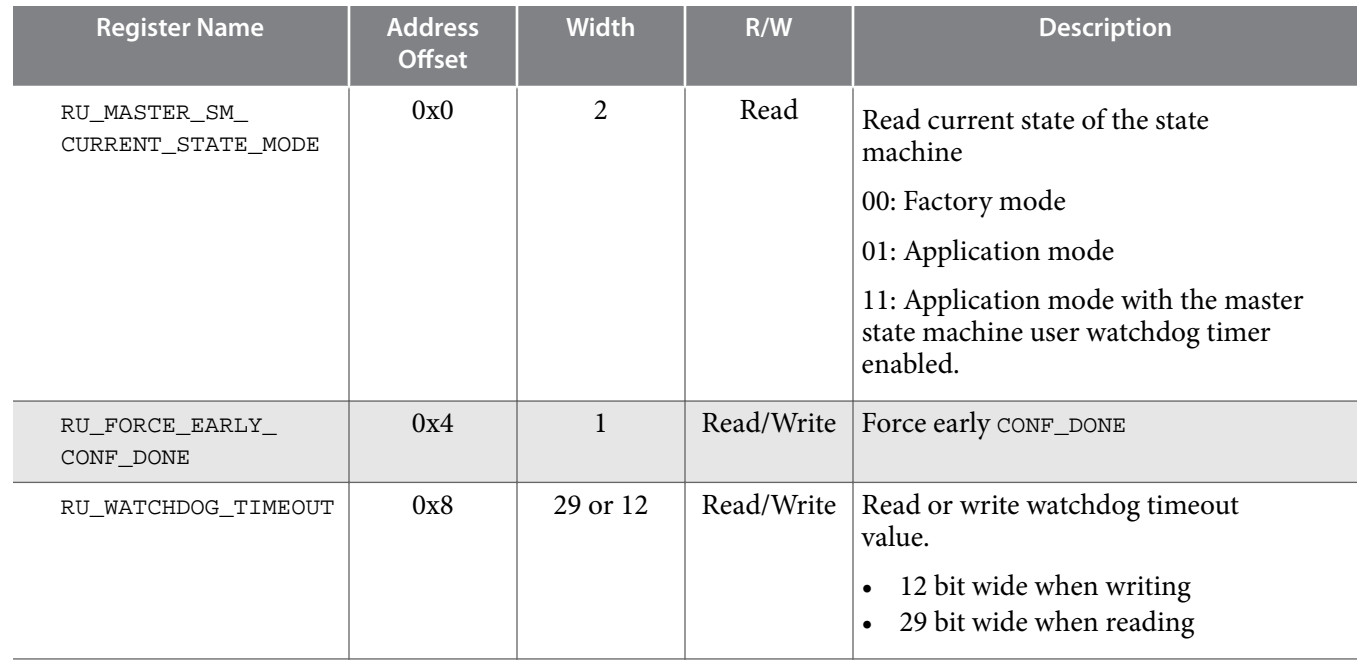

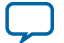

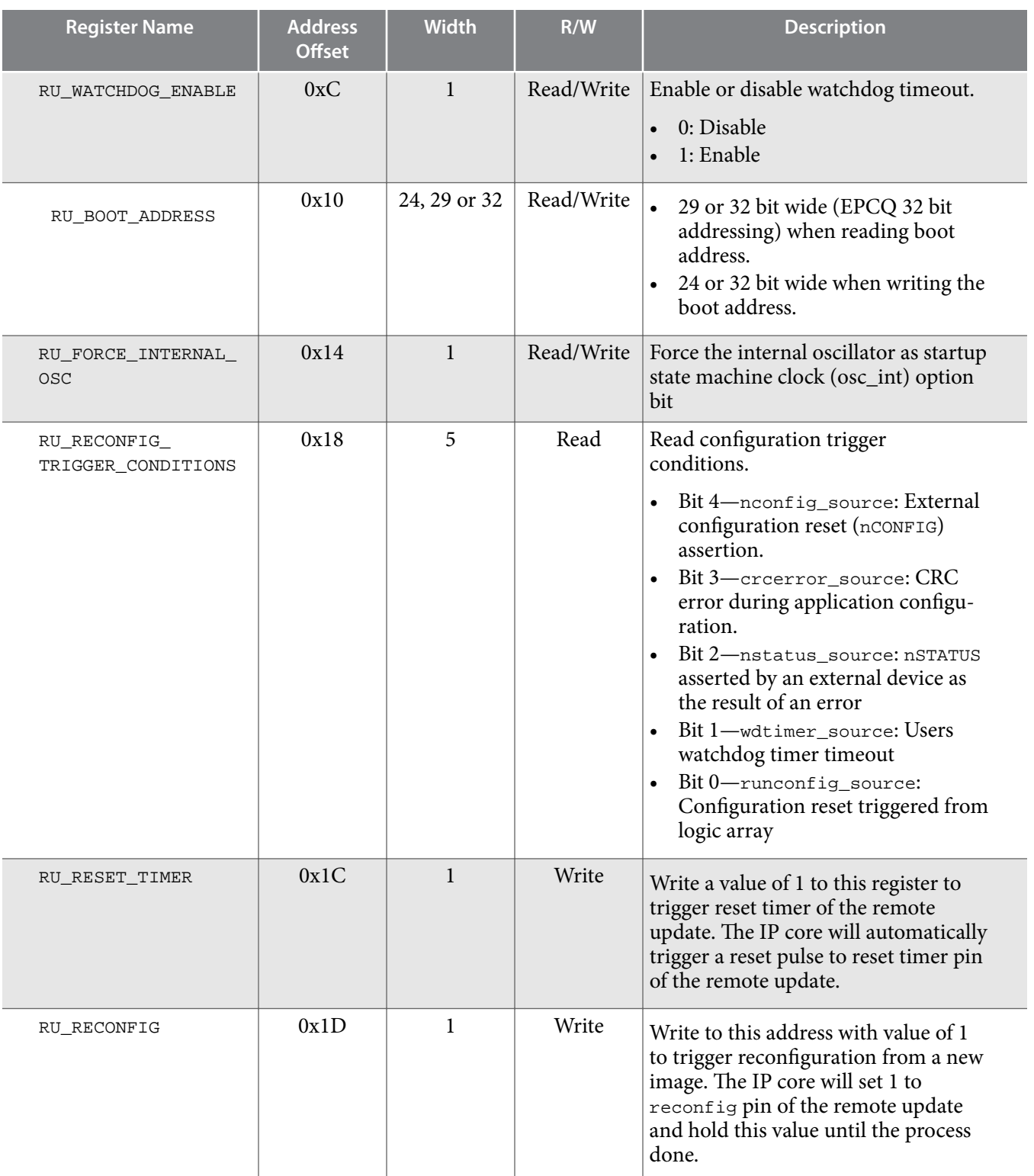

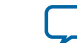

### **Read Source Mapping**

### **Table 21: Read Source Mapping**

- Table shows the address offset with their read source value.
- These combinations are used to describe all supported operations in the Control Status Register Signals.

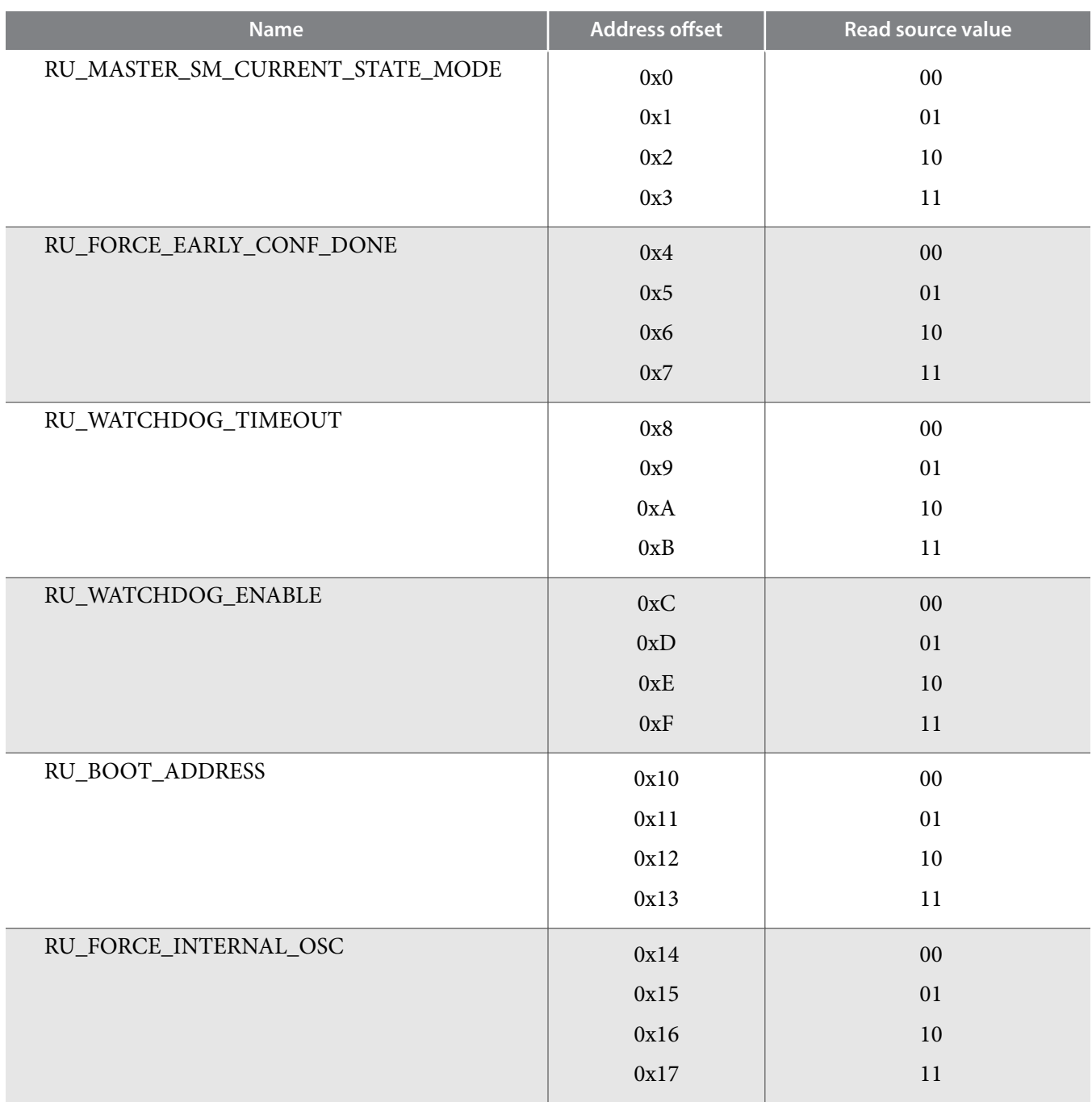

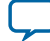

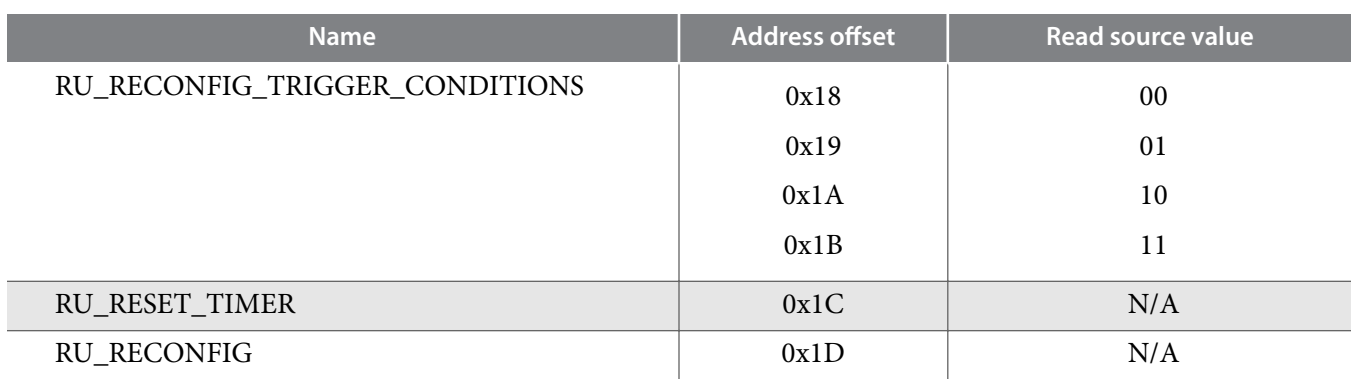

## **Enabling Remote System Upgrade Circuitry**

To enable remote update in the compiler settings of the project, perform the following steps:

- **1.** On the **Assignments** menu, click **Device**.
- **2.** In the **Settings** dialog box, Click **Device and Pin Options**.
- **3.** In the **Device and Pin Option**s dialog box , click the **Configuration** tab.
- **4.** From the **Configuration Mode** list, select **Remote**.
- **5.** Click **OK**.
- **6.** In the **Settings** dialog box, click **OK**.

## **Flash Memory Programming Files**

You can program the flash memory, EPCS, EPCQ, and EPCQ-L using the JTAG interface or Active Serial interface. Depending on the interface, you need to generate either a JTAG indirect configuration  $(.$  jic) file or a raw programming data (.rpd) file.

#### **Table 22: Flash Memory Programming Files Based on Programming Interface**

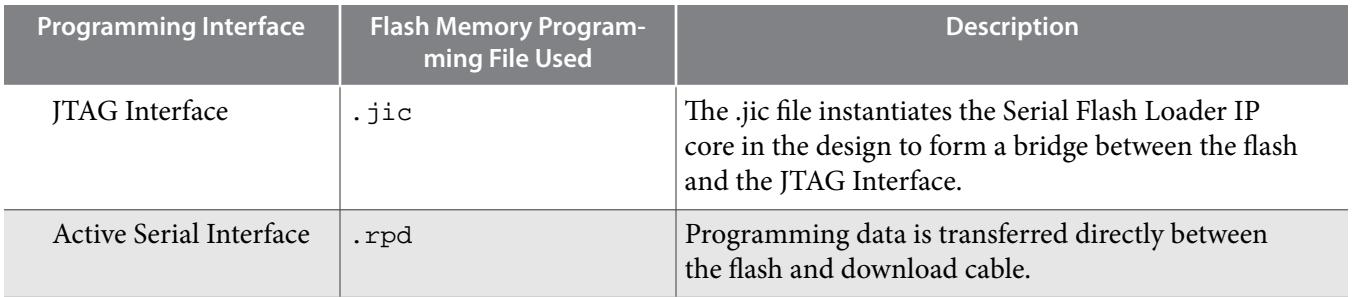

To update the application image only, you can do either one of the following:

- Recompile the . jic file and choose new application image only in the convert programming file tool.
- Generate the .rpd file and program the EPCQ-L with ASMI IP or external controller.

#### **Related Information**

- **[Using the Altera Serial Flash Loader IP Core with the Quartus II Software](https://www.altera.com/en_US/pdfs/literature/an/an370.pdf)**
- **[Altera ASMI Parallel IP Core User Guide](https://www.altera.com/en_US/pdfs/literature/ug/ug_altasmi_parallel.pdf)**

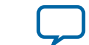

# **Design Examples**

## **Arria 10 Remote Update Design Example**

This Arria 10 design example uses the Avalon-MM interface. Altera uses the following hardware and software to create the design example:

- Quartus II Version : 15.0
- Arria 10 Development Kit with 10AX115S3F45I2SGE2 FPGA Device

Follow these steps to perform the design example tasks:

- **1.** Unzip the contents of the design example to your working directory on your PC.
- **2.** Convert the three .sof files into one .jic by using Convert Programming File. On the **File** Menu, click **Convert Programming Files** and select the details as shown below:
	- Programming File type: **JTAG Indirect Configuration File (.jic)**.
	- Select Configuration Device: **EPCQL1024**.
	- Mode: **Active Serial**.
	- Set the file name you your desired location.
	- Flash loader: click **add device** and choose **10AX115S2E2**.
	- SOFT DATA PAGE\_0: click **Add File** and select the factory image with start address set to **<auto>**.
	- SOFT DATA PAGE\_1: click **Add File** and select the application image file with start address 0x2000000. Compression is enabled for this application image file.
	- SOFT DATA PAGE\_2: click **Add File** and select the application image file with start address 0x4000000. Compression is enabled for this application image file.
	- Click **Generate**.
	- Click **OK** when the dialogue box of . jic file successfully generated appears.
- **3.** Please follow the steps below to run the simple design:
	- **a.** After programming the . jic file, power cycle the board, all LED is lighted up. It indicates you are currently at factory image.
	- **b.** Go to system console and direct to the directory where your FI\_SysConsole\_try.tcl is located. Type source FI\_SysConsole\_try.tcl.

Only one LED is lighted up which indicates successfully go to application image 1. After the watchdog timeout, all LED will light up and go back to factory image.

- **Note:** To go to application image 2 directly form the factory image, comment out the write boot address to App1 and uncomment the write boot address App2 in the FI\_SysConsole\_ try.tcl file.
- **4.** Setting Boot Page Selection for design with more than one SOF page:
	- **a.** To select the boot page, click the **Option/Boot Info** button in **Convert Programming File**.
	- **b.** In the **Active Serial Boot Info** window, select the page available from the **Boot from page** drop down menu. By default, the page number will be set at **page\_0**.
	- **c.** For application to application image, change the page number to **page\_1** or **page\_2**.

#### **Related Information**

**[Arria 10 Remote System Update with Avalon-MM Interface Design Example](https://www.altera.com/content/dam/altera-www/global/en_US/others/literature/ug/rsu_a10_avmm_example.zip)**

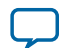

## **Cyclone V Remote Update Design Example**

Altera uses the following hardware and software to create the design example:

- Quartus II Version : 13.0
- Cyclone V Development Kit with 5CEFA7F31C7ES FPGA Device

Follow these steps to perform the design example tasks:

- **1.** Unzip the contents of the design example to your working directory on your PC.
- **2.** In the Quartus II software, click **Open Project** in the **File** menu.
- **3.** Compile the application image:
	- **a.** Browse to the folder in which you unzipped the files and open the Application\_Image.qpf.
	- **b.** Click **Yes** in the message box "Do you want to overwrite the database for C:/your working directory/ Application\_Image.qpf created by Quatus II 64-Bit Version 13.0.a Build 232 Service Pack 1 SJ Full version?"
	- **c.** On the **Processing** menu, choose **Start Compilation**.
	- **d.** Click **OK** when the full compilation successful dialog box appears. The Application\_Image.sof will be generated in c:\your working directory\output\_files.
	- **e.** Click **close project** in the **file** menu.
- **4.** Compile the factory image:
	- **a.** Browse to the folder in which you unzipped the files and open the SVRSU.qpf.
	- **b.** Click **Yes** in the message box "Do you want to overwrite the database for C:/your working directory/Application\_Image.qpf created by Quatus II 64-Bit Version 13.0.a Build 232 Service Pack 1 SJ Full version?"
	- **c.** Choose **Start Compilation** on the **Processing menu**.
	- **d.** Click **OK** when the full compilation successful dialog box appears. The Factory\_Image.sof will be generated in c:\your working directory\output\_files.
- **5.** On the **File** Menu, click **Convert Programming Files** and select the details as shown below:
	- Programming File type: **JTAG Indirect Configuration File (.jic)**
	- Select Configuration Device: **EPCQ 128**
	- Mode: **Active Serial x4**
	- File name: c:/your working directory/output\_file.jic
	- Flash loader: click **add device** and choose **5CEFA7ES**
	- SOFT DATA PAGE\_0: click **Add File** and select the factory image file (SVRSU.sof)
	- SOFT DATA PAGE<sub>1</sub>: click **Add File** and select the Application image file (Application Image.sof)
	- Click **Generate**.
	- Click **OK** when the dialogue box of .jic file successfully generated appears.
- **6.** On the Tool Menu, click **Programmer** and follow these steps:
	- **a.** Make sure the board is power up and the USB Blaster is connected between computer and the board. This design example uses the USB Blaster and JTAG mode.
	- **b.** Click **Auto Detect**.
	- **c. Right-click** on the **5CEFA7ES** and select **change file**.
	- **d.** Browse to the output\_file.jic that was generated in previous steps.
	- **e.** Turn on the **Program/Configure** checkbox and click **Start**.
	- **f.** Configuration successful indicates the FPGA is configured successfully.

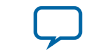

#### <span id="page-44-0"></span>**Related Information**

- **[Cyclone V Remote System Update Design Example](http://altera.com/literature/ug/altremote_update_DesignExample_RSU.zip)**
- **[AN 603: Active Serial Remote System Upgrade Reference Design](http://www.altera.com/literature/an/an603.pdf)** Provides more information about Arria II GX, Stratix III and Stratix IV devices reference design.

# **Altera Remote Update IP Core User Guide Archives**

If an IP core version is not listed, the user guide for the previous IP core version applies.

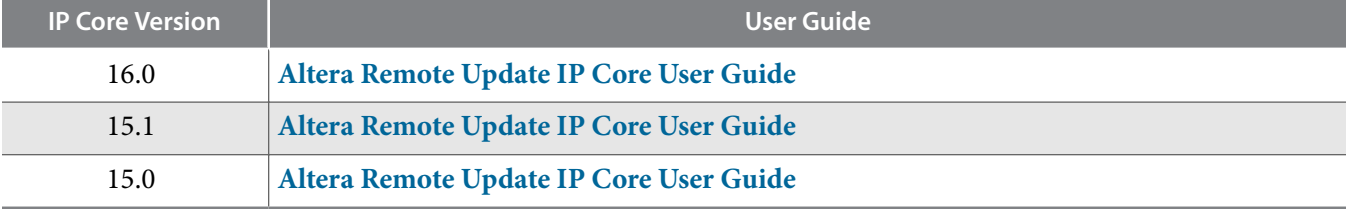

# **Document Revision History**

#### **Table 23: Document Revision History**

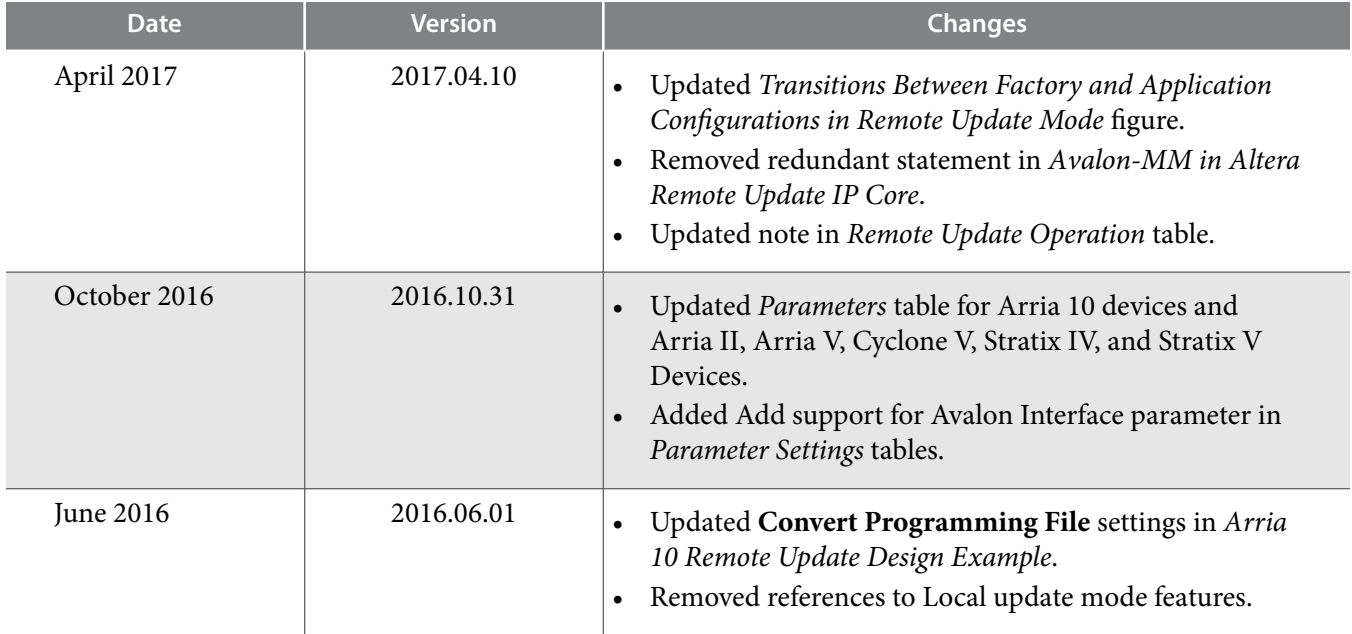

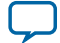

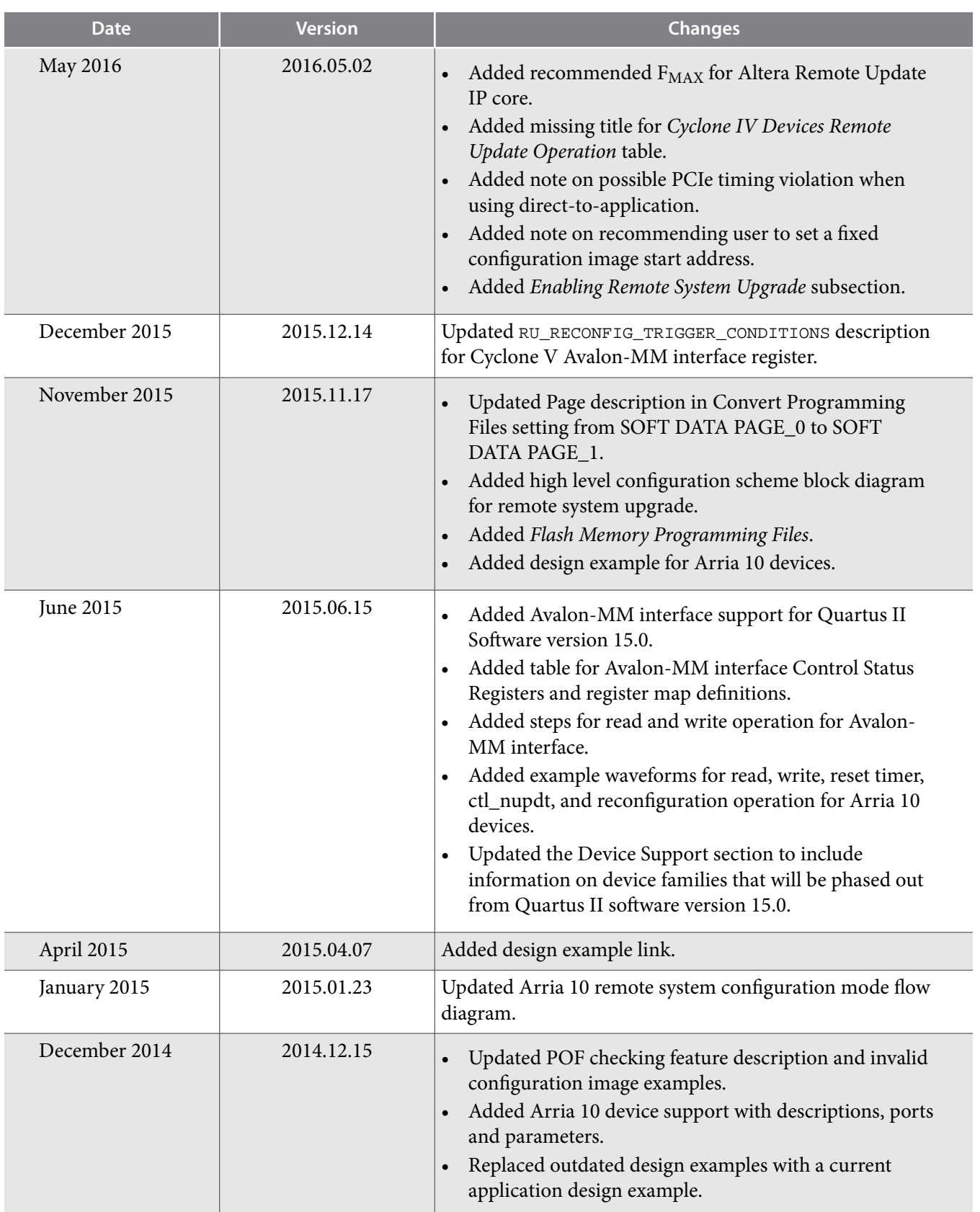

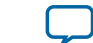

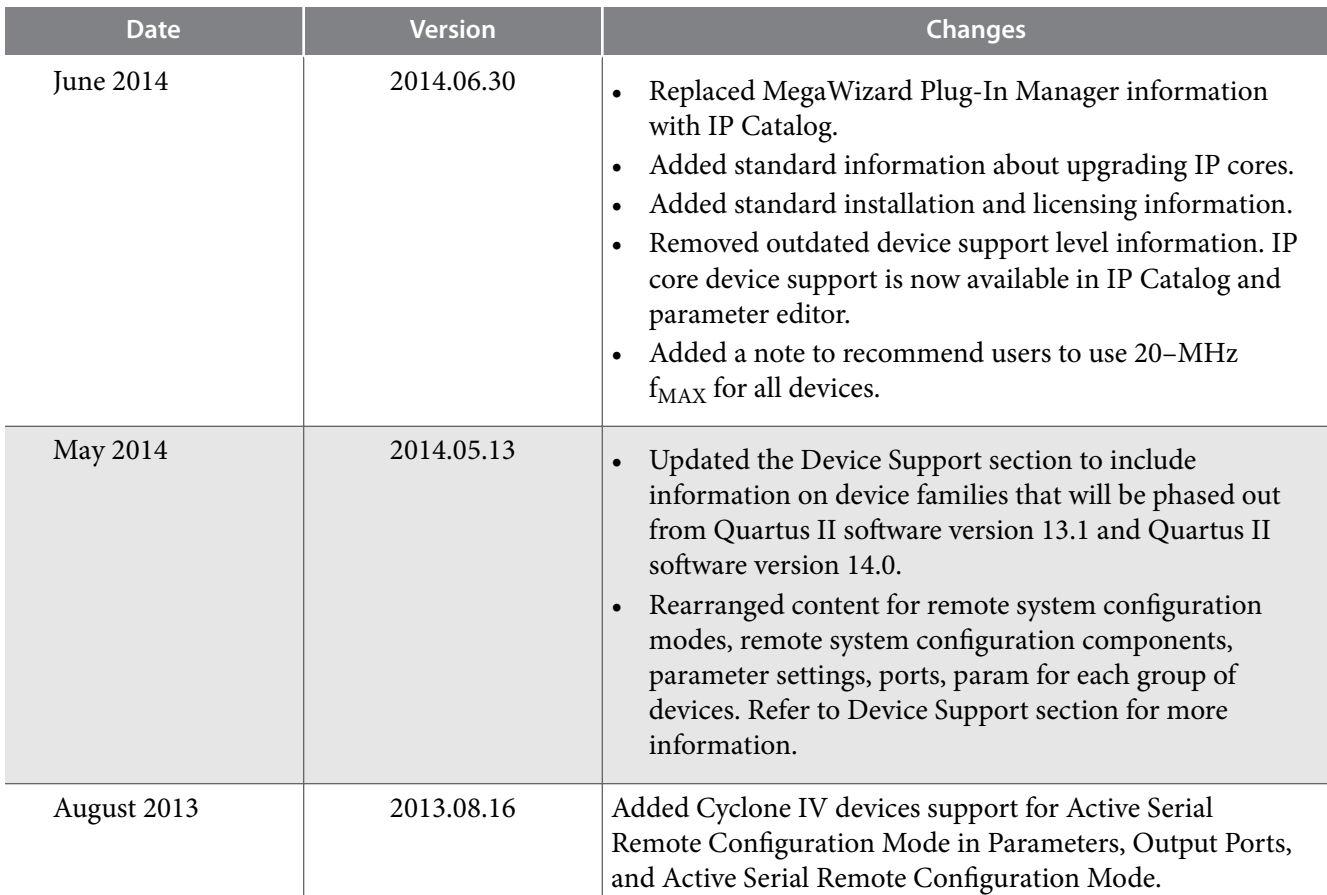

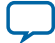

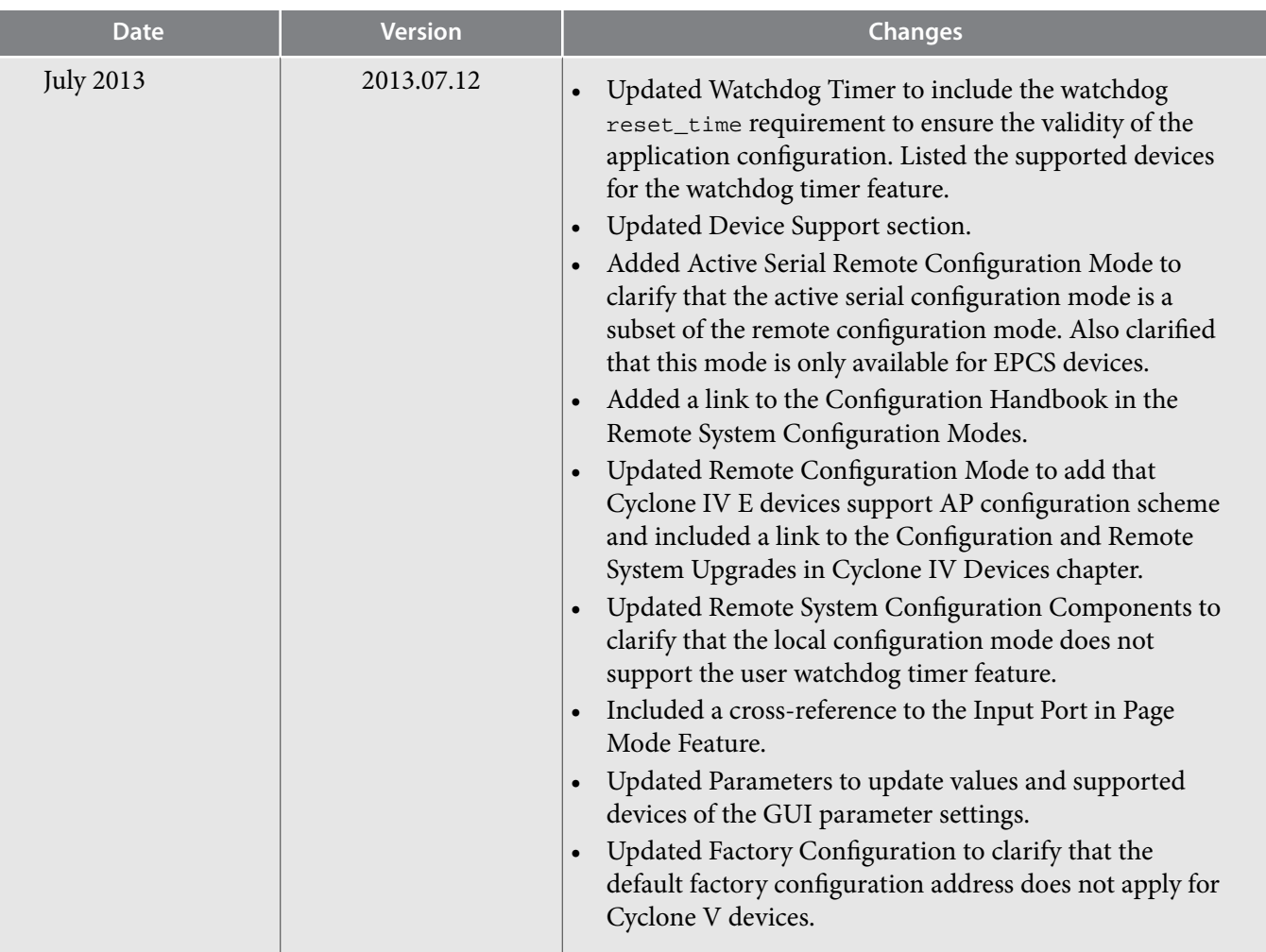

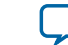

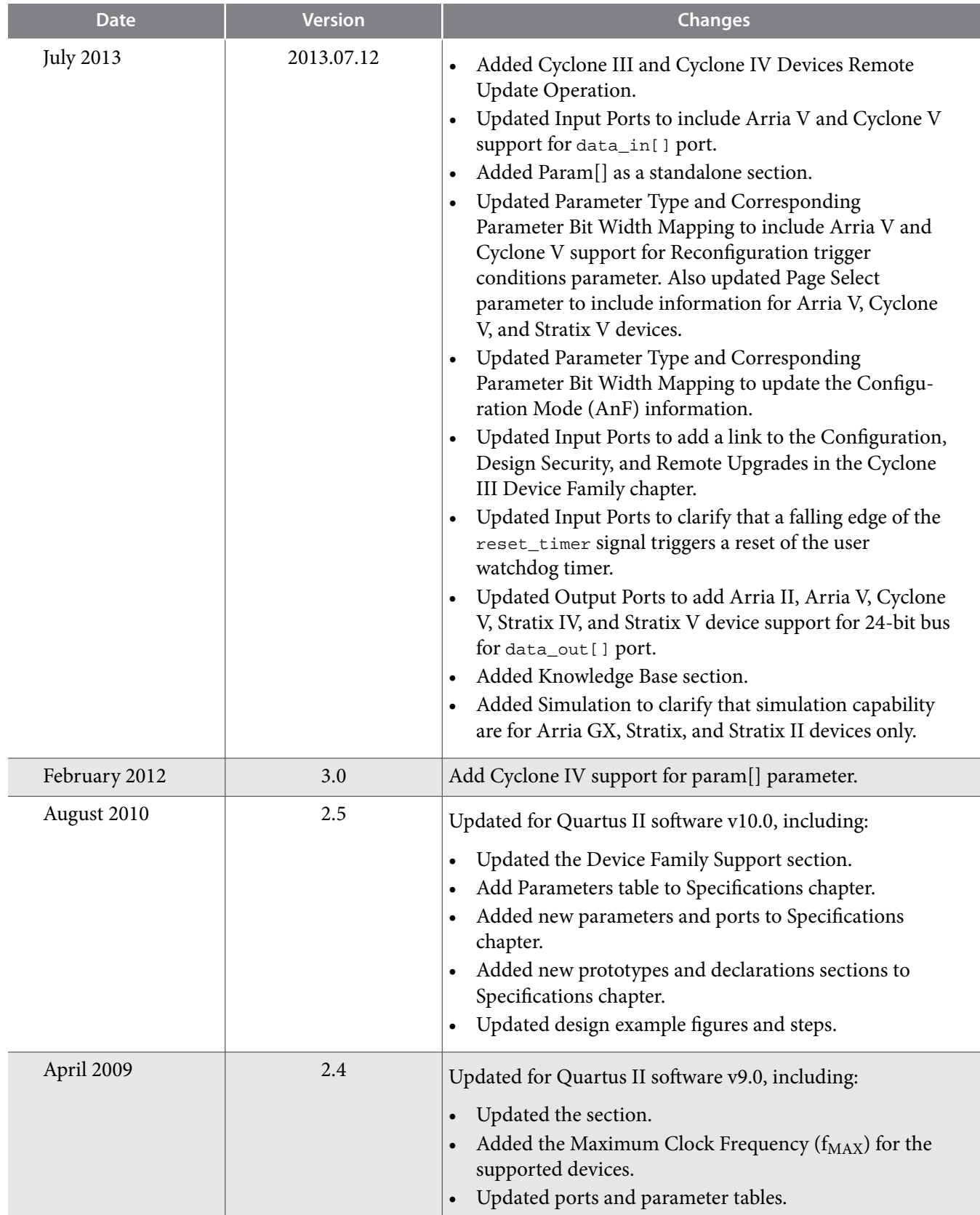

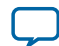

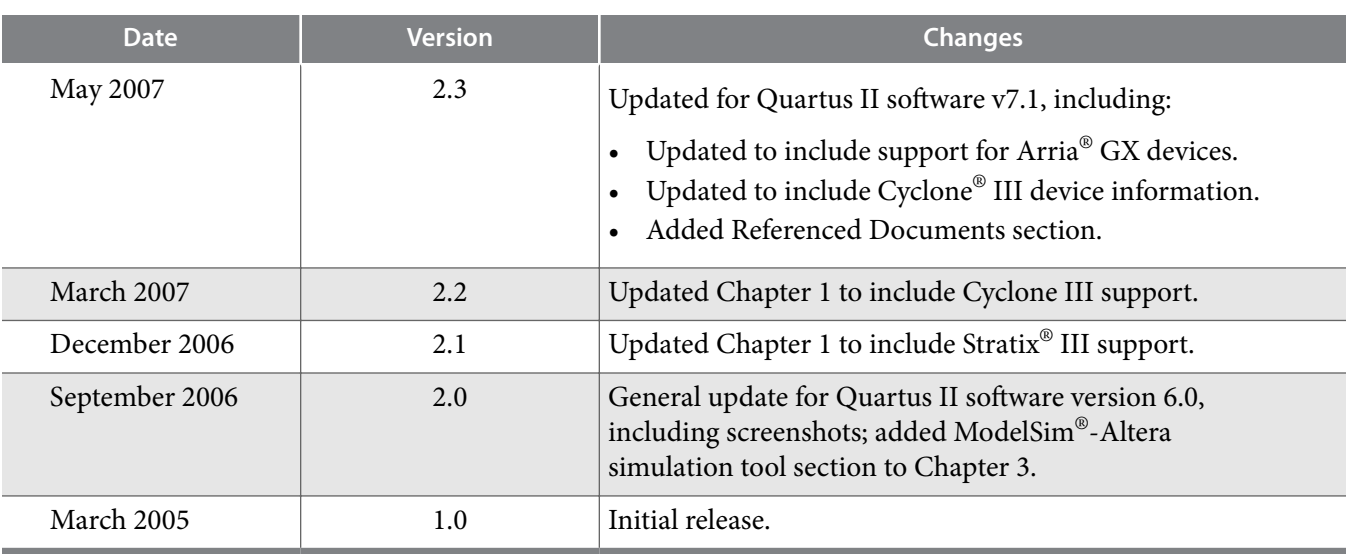

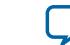